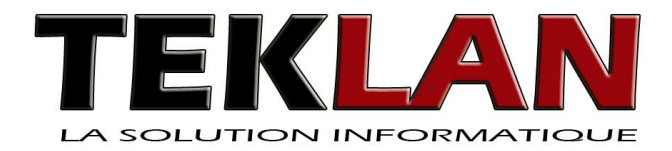

# **Trucs et Astuces Outlook 2010**

TEKLAN - Dépannage Informatique à dommicile - 28190 Vérigny

frederic@teklan.fr - Téléphone : 06 50 08 07 36

\* Site de l'auteur : http://www.teklan.fr

# **Table des matières**

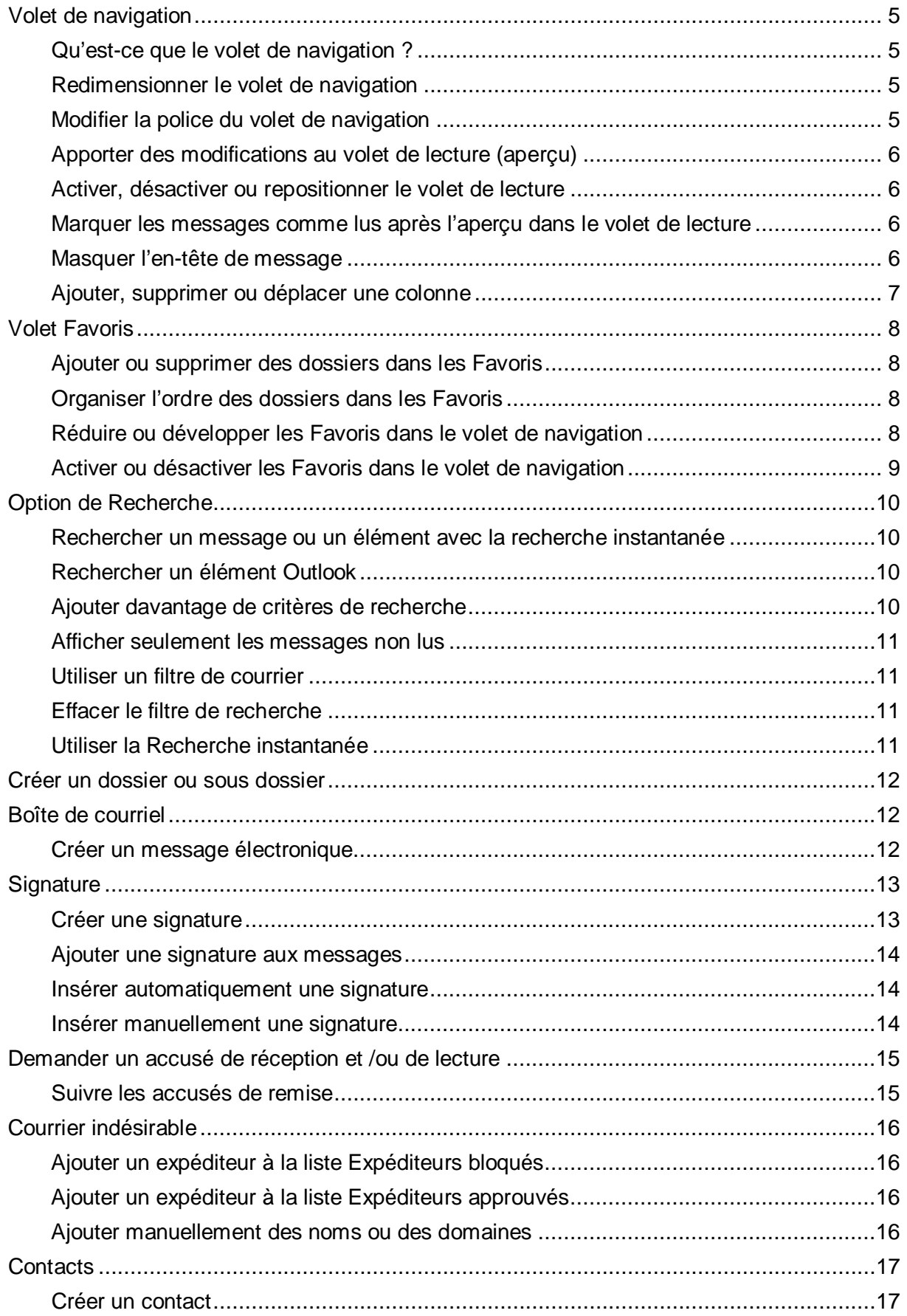

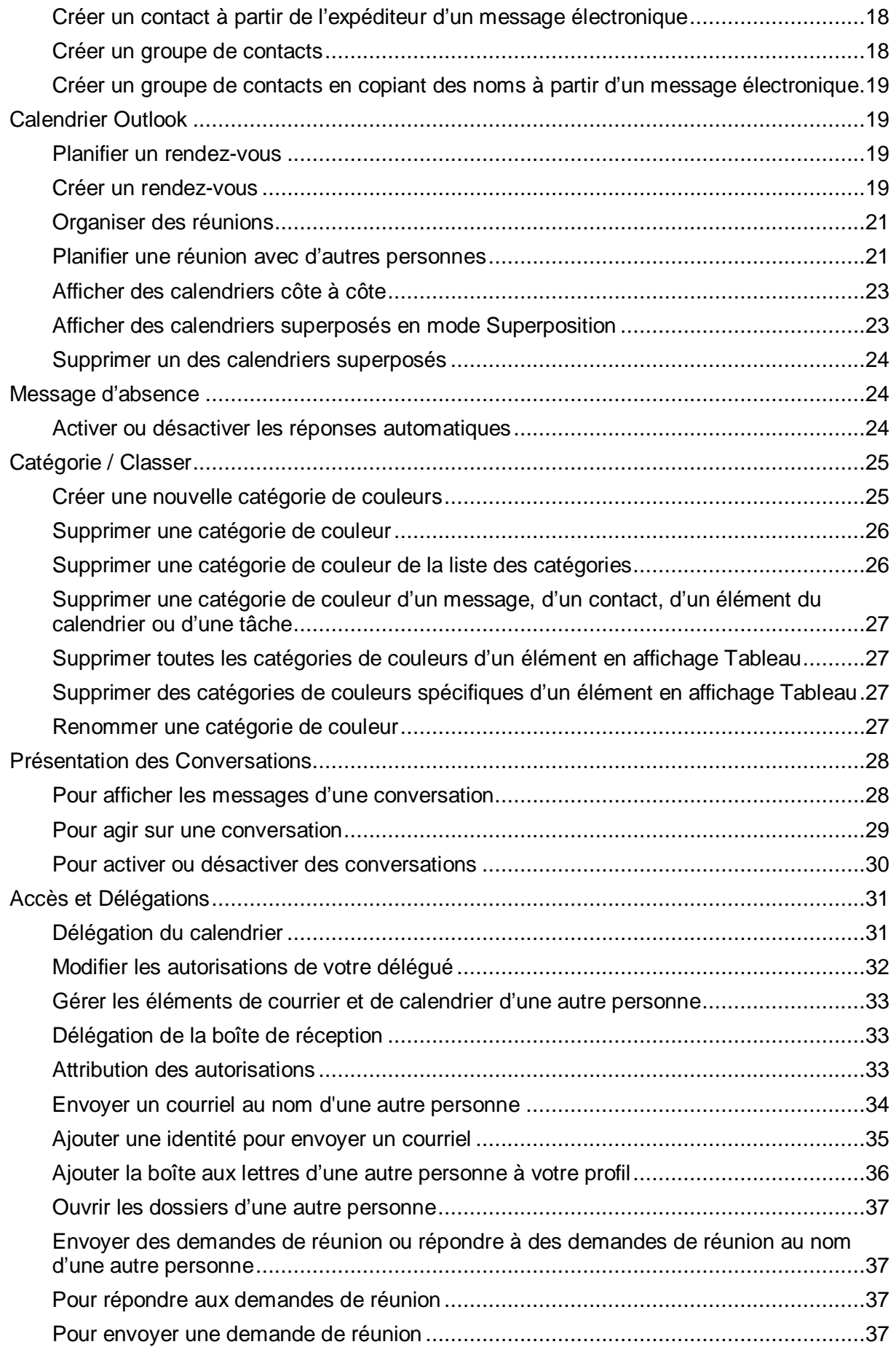

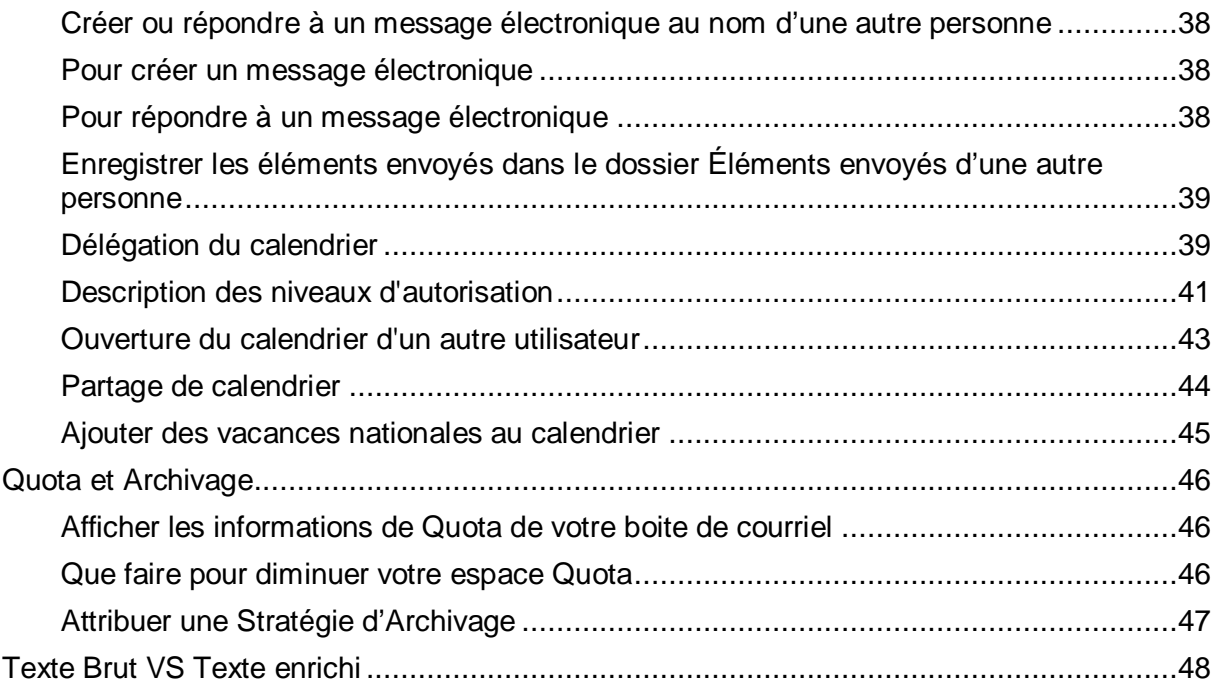

# <span id="page-4-0"></span>**Volet de navigation**

# <span id="page-4-1"></span>**Qu'est-ce que le volet de navigation ?**

Le Volet de navigation apparaît dans la partie gauche de la fenêtre Outlook et permets de basculer entre les différentes zones d'Outlook telles que **Courrier**, **Calendrier**, **Contacts**, **Tâches** et **Notes**. En outre, lorsque vous travaillez dans une vue, le volet de navigation affiche les dossiers dans cette vue.

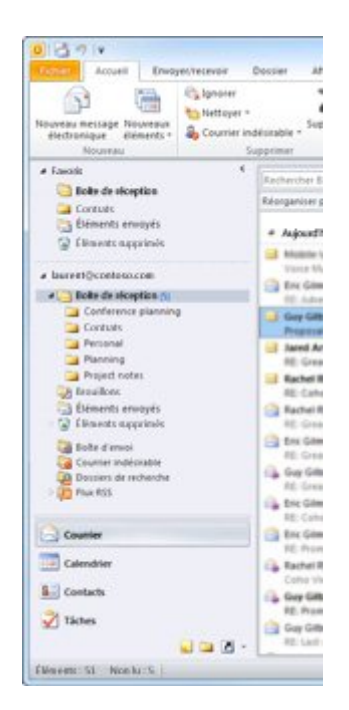

Lorsque vous cliquez sur un dossier dans le volet de navigation, ce dossier devient le dossier actif et vous pouvez travailler avec les éléments qu'il contient. Par exemple, dans **Courrier**, cliquez sur le dossier **Boite de réception** pour afficher les nouveaux messages électroniques.

Le contenu du volet de navigation est spécifique à chaque vue. Par exemple, dans **Courrier**, le volet de navigation comprend la section **Favoris** en plus de vos dossiers de courrier.

Le bas du volet de navigation contient les boutons qui permettent de basculer entre les vues **Courrier**, **Calendrier**, **Contacts**, **Tâches**, **Notes**, **Liste des dossiers** et **Raccourcis**.

Pour afficher rapidement plus, ou moins, de boutons ou de dossiers, pointez sur la barre de fractionnement horizontale séparant les dossiers des boutons et faites glisser la barre vers le haut ou

vers le bas lorsque le pointeur se transforme en flèche double  $\ddagger$ . Si vous faites glisser la barre de fractionnement vers le bas du volet de navigation, tous les grands boutons se transforment en petits boutons et s'affichent sous la forme d'une rangée d'icônes au bas du volet de navigation

# <span id="page-4-2"></span>**Redimensionner le volet de navigation**

• Pointez sur la bordure de droite du **volet de navigation**. Lorsque le pointeur se transforme en flèche double,  $\leftarrow \leftarrow$ , faites glisser la bordure vers la gauche ou la droite.

# <span id="page-4-3"></span>**Modifier la police du volet de navigation**

Vous pouvez modifier la police et la taille du texte dans le volet de navigation à partir de n'importe quel affichage dans Outlook.

- 1. Sous l'onglet **Affichage**, dans le groupe **Disposition**, cliquez sur **Volet de navigation,** sur **Options**, puis sur **Police**.
- 2. Entrez les paramètres voulus dans les zones **Police**, **Style de police** et **Taille**.
- 3. Cliquez deux fois sur **OK** pour fermer les boîtes de dialogue.

# <span id="page-5-0"></span>**Apporter des modifications au volet de lecture (aperçu)**

Vous pouvez pré visualiser des éléments Microsoft Outlook sans les ouvrir à l'aide du [volet de lecture](javascript:AppendPopup(this,). Vous pouvez également personnaliser le volet de lecture selon vos préférences.

### <span id="page-5-1"></span>**Activer, désactiver ou repositionner le volet de lecture**

- Vous pouvez repositionner ou désactiver le volet de lecture dans n'importe quel dossier Outlook.
- Vous devez activer ou désactiver le volet de lecture individuellement pour chacun de vos dossiers de courrier.

Le volet de lecture est activé par défaut. Effectuez l'une des opérations suivantes :

- **Pour désactiver le volet de lecture** Sous l'onglet **Affichage**, dans le groupe **Disposition**, cliquez sur **Volet de lecture**, puis sur **Désactiver**.
- **Pour activer ou repositionner le volet de lecture** Sous l'onglet **Affichage**, dans le groupe **Disposition**, cliquez sur **Volet de lecture**, puis sur **À droite** ou **En bas**.

#### <span id="page-5-2"></span>**Marquer les messages comme lus après l'aperçu dans le volet de lecture**

- 1. Cliquez sur l'onglet **Fichier**.
- 2. Cliquez sur **Options**.
- 3. Cliquez sur **Options avancées**.
- 4. Sous **Volets Outlook**, cliquez sur **Volet de lecture**.
- 5. Pour activer cette fonctionnalité, activez la case à cocher **Marquer les éléments comme lus quand ils ont été affichés dans le Volet de lecture**, puis entrez un nombre dans la zone **Attendre** *x* **secondes avant de marquer l'élément comme lu**.

Pour désactiver cette fonctionnalité, désactivez la case à cocher **Marquer les éléments comme lus quand ils ont été affichés dans le Volet de lecture**.

#### <span id="page-5-3"></span>**Masquer l'en-tête de message**

Masquez l'en-tête dans le volet de lecture si vous ne souhaitez pas voir les détails d'en-tête. L'objet du message et le nom de l'expéditeur sont toujours affichés.

- 1. Sous l'onglet **Affichage**, dans le groupe **Affichage actuel**, cliquez sur **Paramètres d'affichage**, puis sur **Autres paramètres**.
- 2. Sous **Volet de lecture**, activez ou désactivez la case à cocher **Masquer les informations d'en-têtes**.

# <span id="page-6-0"></span>**Ajouter, supprimer ou déplacer une colonne**

Les colonnes font partie des affichages Tableau ou Liste dans Outlook ; vous connaissez peut-être ce [type d'affichage](javascript:AppendPopup(this,) dans votre **Boîte de réception**, ou bien dans les affichages Liste des **Contacts** ou des **Tâches**. Vous pouvez ajouter, supprimer ou déplacer des colonnes pour personnaliser davantage vos [affichages.](javascript:AppendPopup(this,) 

**Pour ajouter une colonne à un affichage, procédez comme suit** :

- 1. Sous l'onglet **Affichage**, dans le **groupe Affichage actuel**, cliquez sur **Afficher les paramètres**.
- 2. Cliquez sur **Colonnes**.
- 3. Dans la liste **Colonnes disponibles**, cliquez sur le champ à ajouter, puis cliquez sur **Ajouter**.

Par défaut, la liste **Colonnes disponibles** affiche les colonnes qui sont des champs fréquemment utilisés. Si la colonne souhaitée n'apparaît pas, dans la liste **Sélectionner les colonnes disponibles dans**, cliquez sur la liste des champs contenant la colonne à ajouter.

#### **Pour supprimer une colonne d'un affichage, procédez comme suit :**

- 1. Sous l'onglet **Affichage**, dans le **groupe Affichage actuel**, cliquez sur **Afficher les paramètres**.
- 2. Cliquez sur **Colonnes**.
- 3. Dans la liste **Afficher ces colonnes dans cet ordre**, cliquez sur la colonne à supprimer, puis cliquez sur **Supprimer**.

#### **Pour modifier la position d'une colonne d'un affichage, procédez comme suit :**

- 1. Sous l'onglet **Affichage**, dans le **groupe Affichage actuel**, cliquez sur **Afficher les paramètres**.
- 2. Cliquez sur **Colonnes**.
- 3. Dans la liste **Afficher ces colonnes dans cet ordre**, cliquez sur la colonne à déplacer, puis cliquez sur **Monter** ou **Descendre** jusqu'à ce que la colonne occupe la position souhaitée

# <span id="page-7-0"></span>**Volet Favoris**

Les **Favoris**, situés en haut du volet de navigation, contiennent des raccourcis vers des dossiers tels que votre **Boîte de réception**, les **Éléments envoyés** et les dossiers de recherche. Vous pouvez ajouter, supprimer et réorganiser les dossiers dans cette section pour les afficher et y accéder plus facilement. Par exemple, si vous accédez souvent à un dossier créé pour un projet, ajoutez le dossier à la section **Favoris**.

Lorsqu'un dossier est ajouté aux **Favoris**, un raccourci est créé, mais le dossier et son contenu restent à leur emplacement d'origine dans la liste des dossiers. La suppression d'un dossier des **Favoris** ne supprime pas le dossier ou son contenu, seulement le raccourci apparaissant dans les **Favoris**.

### <span id="page-7-1"></span>**Ajouter ou supprimer des dossiers dans les Favoris**

- Dans le volet de navigation, cliquez sur le dossier à ajouter puis, sous l'onglet **Dossier**, dans le groupe **Favoris**, cliquez sur **Afficher dans les Favoris**. La commande du Ruban est mise en évidence quand le dossier sélectionné apparaît dans les **Favoris**.
- Cliquez avec le bouton droit sur le dossier à ajouter ou supprimer, puis cliquez sur **Afficher dans les Favoris** ou **Supprimer des Favoris**.
- Cliquez sur un dossier et faites-le glisser vers ou depuis les **Favoris**.

#### REMARQUE

Assurez-vous d'effacer les dossiers des **Favoris** plutôt que de les supprimer. Lorsque vous effacez un dossier des **Favoris**, le dossier d'origine reste dans la liste des dossiers. La suppression d'un dossier des **Favoris** supprime le dossier et son contenu dans Outlook.

# <span id="page-7-2"></span>**Organiser l'ordre des dossiers dans les Favoris**

Les dossiers de la liste des dossiers sont organisés par ordre alphabétique. Toutefois, dans les **Favoris**, vous pouvez organiser les dossiers dans n'importe quel ordre.

Par défaut, quand un dossier est ajouté aux **Favoris**, il apparaît en bas de la liste. Pour réorganiser les dossiers, cliquez sur le dossier et faites-le glisser vers sa nouvelle position dans la liste des **Favoris**.

# <span id="page-7-3"></span>**Réduire ou développer les Favoris dans le volet de navigation**

Les **Favoris**, situés en haut du volet de navigation, contiennent des raccourcis vers les dossiers que vous utilisez fréquemment. Pour augmenter l'espace disponible pour votre liste de dossiers complète, vous pouvez réduire les **Favoris**.

- Pour réduire les **Favoris**, dans le volet de navigation, en regard des **Favoris**, cliquez sur .
- Pour développer les **Favoris**, dans le volet de navigation, en regard des **Favoris**, cliquez sur<sub>D</sub>.

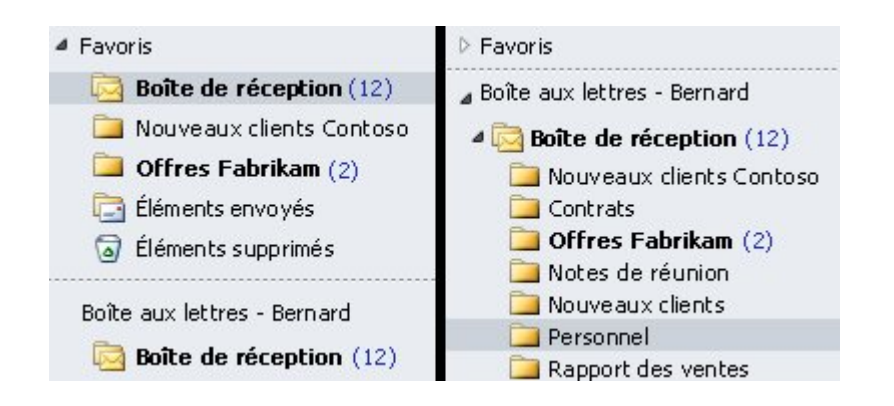

# <span id="page-8-0"></span>**Activer ou désactiver les Favoris dans le volet de navigation**

Les **Favoris** sont activés par défaut, mais peuvent être désactivés si vous ne les utilisez pas et que vous souhaitez disposer de plus de place dans le volet de navigation pour afficher la liste des dossiers de courrier.

Aucun dossier n'est ajouté ni supprimé quand vous activez ou désactivez les **Favoris**, seul l'affichage de la section est modifié dans le volet de navigation. Aucun effet ne se produit non plus sur les dossiers de la liste de dossiers principale.

• Dans **Courrier**, sous l'onglet **Affichage**, dans le groupe **Disposition**, cliquez sur **Volet de navigation**, puis sur **Favoris**.

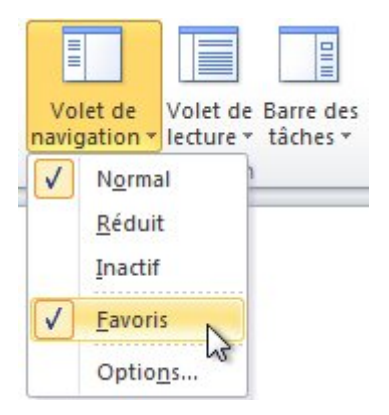

Si vous désactivez les **Favoris** puis que vous les réactivez, les mêmes dossiers s'affichent.

# <span id="page-9-0"></span>**Option de Recherche**

#### <span id="page-9-1"></span>**Rechercher un message ou un élément avec la recherche instantanée**

La recherche instantanée vous permet de rechercher rapidement des éléments dans Microsoft Outlook. Le volet Recherche instantanée

## <span id="page-9-2"></span>**Rechercher un élément Outlook**

- 1. Dans le volet de navigation, cliquez sur le dossier sur lequel effectuer la recherche.
- 2. Dans la zone **Recherche instantanée**, tapez votre texte de recherche.

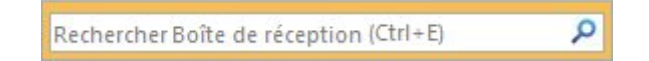

- Les éléments contenant le texte que vous avez tapé apparaissent avec le texte recherché en surbrillance.
- Pour affiner la recherche, tapez plus de caractères.
- 3. Pour élargir la recherche afin d'inclure tous les dossiers, à la fin des résultats de la recherche, cliquez sur **Relancer la recherche**.
- Pour replacer le point d'insertion sur la zone **Recherche instantanée**, appuyez sur Ctrl+E.
- Quand vous avez terminé la recherche, vous pouvez effacer la recherche en cliquant sur **Fermer la recherche** en regard de la zone Recherche instantanée.
- Les pièces jointes sont recherchées, mais les résultats de la recherche provenant des pièces jointes ne sont pas mis en surbrillance.

# <span id="page-9-3"></span>**Ajouter davantage de critères de recherche**

Vous pouvez afficher la recherche en ajoutant des critères. Quand vous cliquez ou tapez dans la zone **Recherche instantanée**, l'onglet **Outils de recherche** est créé. Dans le groupe **Affiner**, plusieurs options de critères vous permettent de rendre la recherche plus spécifique.

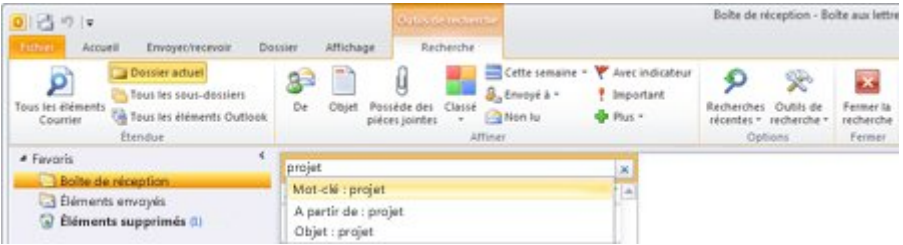

#### REMARQUE

Les champs de recherche que vous ajoutez sont spécifiques à l'emplacement sur lequel vous vous trouvez dans Outlook, tel que Courrier, Calendrier, Contacts, Tâches, Notes, Liste de dossiers ou Journal.

#### <span id="page-10-0"></span>**Afficher seulement les messages non lus**

Il est possible de filtrer la **Boîte de réception** ou tout autre dossier de courrier pour afficher uniquement les messages non lus. Par défaut, les messages non lus s'affichent en gras dans la [liste des](javascript:AppendPopup(this,)  [messages.](javascript:AppendPopup(this,) 

Dans le **volet de navigation**, cliquez sur **Boîte de réception** ou sur le dossier sur lequel vous souhaitez faire le tri, puis effectuez l'une des actions suivantes :

### <span id="page-10-1"></span>**Utiliser un filtre de courrier**

Sous l'onglet **Accueil**, dans le groupe **Rechercher**, cliquez sur **Filtre de courrier**, puis sur **Non lu**.

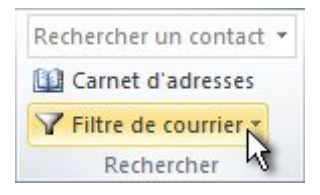

# <span id="page-10-2"></span>**Effacer le filtre de recherche**

Le filtre est effacé lorsque vous cliquez sur un autre dossier dans le volet de navigation.

Vous pouvez également utiliser la commande **Fermer la recherche** sur le ruban.

Sous l'onglet **Rechercher**, dans le groupe **Fermer**, cliquez sur **Fermer la recherche**.

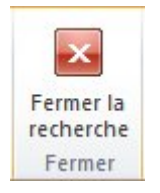

## <span id="page-10-3"></span>**Utiliser la Recherche instantanée**

1. En haut de la liste de vos messages, cliquez dans la zone Recherche instantanée.

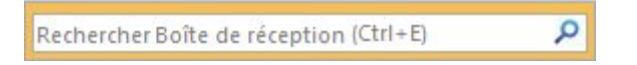

- 2. L'onglet **Rechercher** apparaît sur le ruban.
- 3. Sous l'onglet **Rechercher**, dans le groupe **Affiner**, cliquez sur **Non lu**.

# <span id="page-11-0"></span>**Créer un dossier ou sous dossier**

Les dossiers permettent de classer les messages électroniques, les contacts et les tâches dans Outlook. Pour ajouter un dossier au volet de navigation, procédez comme suit :

- 1. Sous l'onglet **Dossier**, dans le groupe **Nouveau**, cliquez sur **Nouveau dossier**.
- 2. REMARQUE Dans l'affichage **Calendrier**, la commande **Nouveau dossier** est remplacée par **Nouveau calendrier**.

Dans la zone **Nom**, entrez un nom pour le dossier.

- 3. Dans la liste **Sélectionner l'emplacement de ce dossier**, cliquez sur l'emplacement souhaité pour le nouveau dossier. Le nouveau dossier devient un sous-dossier du dossier sélectionné.
- 4. Cliquez sur **OK**.

# <span id="page-11-1"></span>**Boîte de courriel**

### <span id="page-11-2"></span>**Créer un message électronique**

1. Sous l'onglet **Accueil**, dans le groupe **Nouveau**, cliquez sur **Nouveau message électronique**.

Raccourci clavier Pour créer un message électronique à partir de n'importe quel dossier dans Outlook, appuyez sur Ctrl+Maj+M.

- 2. Dans la zone **Objet**, tapez l'objet du message.
- 3. Entrez les adresses de messagerie des destinataires dans les zones **À**, **Cc** [ou](javascript:AppendPopup(this,) **Cci**. Séparez les différents destinataires à l'aide d'un point-virgule.

Pour sélectionner le nom des destinataires dans une liste du carnet d'adresses, cliquez sur **À**, **Cc** ou **Cci**, puis cliquez sur les noms souhaités.

4. Une fois que vous avez composé le message, cliquez sur **Envoyer**.

# <span id="page-12-0"></span>**Signature**

# **Créer et ajouter une signature de message électronique**

Pour vos messages électroniques, vous pouvez créer des signatures personnalisées incluant du texte, des images, votre [carte de visite électronique](javascript:AppendPopup(this,), un logo ou même une image de votre signature manuscrite.

Votre signature peut être ajoutée automatiquement aux messages sortants ou vous pouvez ajouter manuellement la signature aux messages de votre choix.

# <span id="page-12-1"></span>**Créer une signature**

1. Ouvrez un nouveau message. Sous l'onglet **Message**, dans le groupe **Inclure**, cliquez sur **Signature**, puis sur **Signatures**.

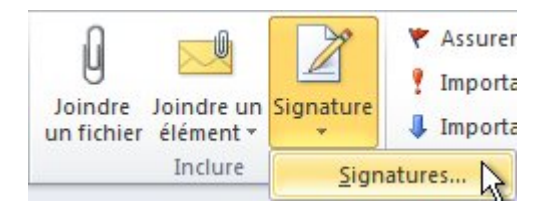

- 2. Sous l'onglet **Signature électronique**, cliquez sur **Nouveau**.
- 3. Tapez le nom de la signature, puis cliquez sur **OK**.
- 4. Dans la zone **Modifier la signature**, tapez le texte à inclure dans la signature.
- 5. Pour mettre le texte en forme, sélectionnez le texte, puis utilisez les boutons de style et de mise en forme pour sélectionner les options souhaitées.
- 6. Pour ajouter des éléments en plus du texte, cliquez à l'endroit où l'élément doit apparaître et effectuez l'une des opérations suivantes :

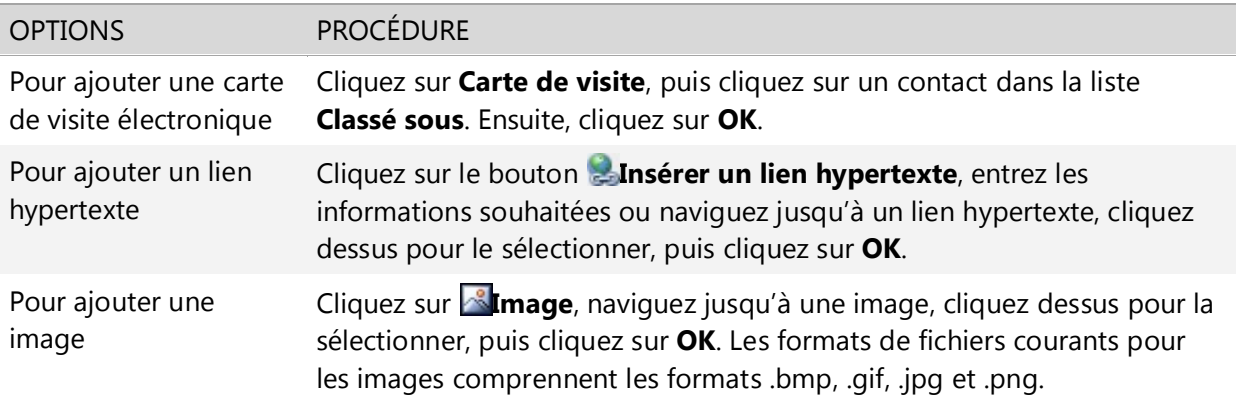

# <span id="page-13-0"></span>**Ajouter une signature aux messages**

Vous pouvez ajouter automatiquement les signatures aux messages sortants ou insérer manuellement une signature lorsque vous le souhaitez.

REMARQUE Chaque message ne doit contenir qu'une signature.

### <span id="page-13-1"></span>**Insérer automatiquement une signature**

1. Sous l'onglet **Message**, dans le groupe **Inclure**, cliquez sur **Signature**, puis sur **Signatures**.

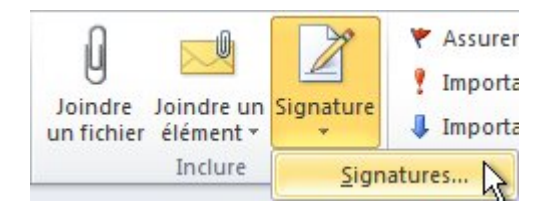

- 2. Sous **Choisir une signature par défaut**, dans la liste **Compte de messagerie**, cliquez sur le compte de messagerie auquel vous voulez associer la signature.
- 3. Dans la liste **Nouveaux messages**, sélectionnez la signature à inclure.
- 4. Si vous souhaitez inclure une signature lorsque vous transférez ou répondez à des messages, dans la liste **Réponses/transferts**, sélectionnez la signature. Sinon, cliquez sur **(aucune)**.

#### <span id="page-13-2"></span>**Insérer manuellement une signature**

• Dans un nouveau message, sous l'onglet **Message**, dans le groupe **Inclure**, cliquez sur **Signature**, puis sélectionnez la signature de votre choix.

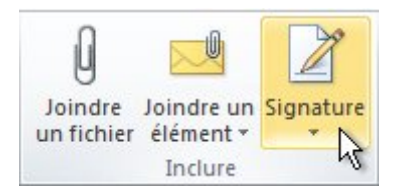

CONSEIL Pour supprimer une signature d'un message ouvert, sélectionnez la signature dans le corps du message et appuyez sur la touche Suppr

# <span id="page-14-0"></span>**Demander un accusé de réception et /ou de lecture**

Un accusé de réception vous indique qu'un courrier électronique est arrivé dans la boîte de réception du destinataire. Il ne signifie pas que le destinataire a vu ou a lu le message. Quant à une confirmation de lecture, elle vous indique qu'un message a été ouvert. Dans les deux cas, vous recevez un message de notification dans votre boîte de réception.

L'**accusé de réception** est envoyé par le serveur qui réceptionne le message. Il vous informe que le message est bien arrivé dans la boîte de réception. Notez que tous les fournisseurs d'adresses électroniques ne le prennent pas en charge.

L'**accusé ou la confirmation de lecture** vous garantit que le message a bien été ouvert. C'est cette option qu'il vous faut donc privilégier.

#### REMARQUE

Le destinataire du message peut refuser d'envoyer une confirmation de lecture. De plus, il se peut que le programme de messagerie électronique du destinataire ne prenne pas en charge la fonction d'envoi de confirmations de lecture.

• Dans le message, sous l'onglet **Options**, dans le groupe **Suivi**, activez la case à cocher **Demander un accusé de réception** ou **Demander un accusé de lecture**.

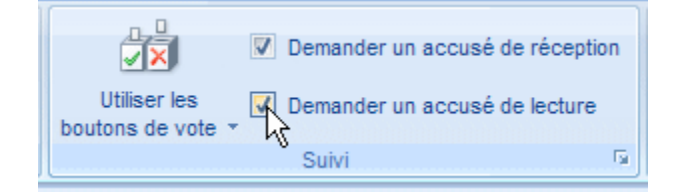

#### <span id="page-14-1"></span>**Suivre les accusés de remise**

- 1. Ouvrez le message d'origine envoyé avec une demande d'accusé de remise ou de confirmation de lecture. Ce message se trouve généralement dans le dossier **Éléments envoyés**.
- 2. Sous l'onglet **Message**, dans le groupe **Afficher**, cliquez sur **Suivi**.

#### REMARQUE

L'option **Suivi** ne s'affiche pas tant qu'au moins un accusé ou une confirmation n'a pas été reçu. Après la réception du premier accusé dans votre Boîte de réception, il se peut que le bouton **Suivi** ne soit disponible qu'au bout de plusieurs minutes.

# <span id="page-15-0"></span>**Courrier indésirable**

Le filtre Courrier indésirable évalue chaque message entrant en fonction de plusieurs facteurs, tels que l'heure d'envoi et le contenu du message. Il est activé par défaut avec un niveau de protection fixé à Faible. Ce niveau doit suffire à intercepter les messages clairement indésirables. Vous pouvez rendre le filtre plus restrictif en modifiant le niveau de protection.

Le filtre de courrier indésirable d'Outlook n'empêche pas la remise du courrier indésirable, mais redirige le courrier suspect vers votre dossier Courrier indésirable plutôt que dans votre Boîte de réception.

# <span id="page-15-1"></span>**Ajouter un expéditeur à la liste Expéditeurs bloqués**

Pour ajouter un expéditeur spécifique à la liste des expéditeurs bloqués, cliquez sur un message de l'expéditeur. Sous l'onglet **Accueil**, dans le groupe **Supprimer**, cliquez sur **Courrier indésirable**, puis sur **Bloquer l'expéditeur**.

### <span id="page-15-2"></span>**Ajouter un expéditeur à la liste Expéditeurs approuvés**

Pour ajouter une personne à la liste des expéditeurs approuvés, cliquez sur un message de l'expéditeur. Sous l'onglet **Accueil**, dans le groupe **Supprimer**, cliquez sur **Courrier indésirable**, puis sur **Ne jamais bloquer l'expéditeur**.

#### <span id="page-15-3"></span>**Ajouter manuellement des noms ou des domaines**

Pour ajouter manuellement des noms ou des domaines à ces listes, procédez comme suit :

- 1. Sous l'onglet **Accueil**, dans le groupe **Supprimer**, cliquez sur **Courrier indésirable**, puis sur **Options du courrier indésirable**.
- 2. Effectuez l'une des opérations suivantes :
	- Pour ajouter des expéditeurs approuvés, sous l'onglet **Expéditeurs approuvés**, cliquez sur **Ajouter**.
	- Pour ajouter des destinataires approuvés, sous l'onglet **Destinataires approuvés**,
	- cliquez sur **Ajouter**.

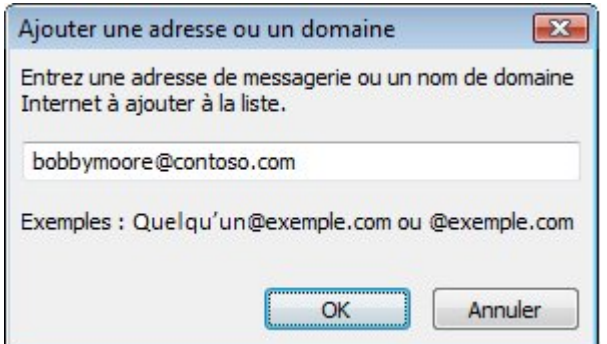

- 3. Dans la zone **Entrez une adresse de messagerie ou un nom de domaine Internet à ajouter à la liste**, entrez le nom ou l'adresse à ajouter. Vous pouvez par exemple ajouter :
	- une adresse de messagerie spécifique, telle que xyz@example.com ;
	- un domaine Internet, tel que @example.com ou example.com.

# <span id="page-16-0"></span>**Contacts**

Le dossier **Contacts** dans Outlook est l'endroit qui vous permet d'organiser et d'enregistrer des informations sur les personnes et les organisations avec lesquelles vous communiquez. Un contact peut être un simple nom suivi d'une adresse de messagerie, ou comporter des informations détaillées supplémentaires telles que son adresse, les numéros de téléphone, une photo, des anniversaires et toute autre information associée au contact.

### <span id="page-16-1"></span>**Créer un contact**

1. Dans **Contacts**, sous l'onglet **Accueil**, dans le groupe **Nouveau**, cliquez sur **Nouveau contacts**.

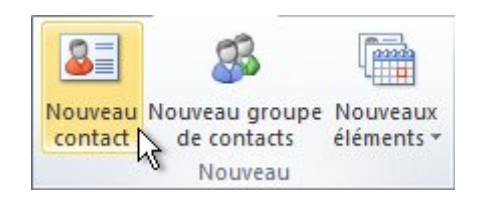

**Raccourci clavier** Pour créer un contact à partir d'un dossier Outlook, appuyez sur **Ctrl+Maj+C.**

- 2. Entrez un nom et toute autre information à inclure sur le contact.
- 3. Effectuez l'une des opérations suivantes :
	- **Pour terminer la saisie de contacts** Sous l'onglet **Contact**, dans le groupe **Actions**, cliquez sur **Enregistrer et fermer**.
	- **Pour enregistrer ce contact et en entrer un autre** Cliquez sur **Enregistrer et fermer**.
	- **Pour enregistrer et entrer un autre contact de la même société ou avec la même adresse** Cliquez sur la flèche Bas en regard de **Enregistrer et nouveau**, puis cliquez sur **Contact dans la même société**.

# <span id="page-17-0"></span>**Créer un contact à partir de l'expéditeur d'un message électronique**

Vous pouvez créer rapidement un contact Outlook pour quelqu'un qui vous a envoyé un message électronique.

1. Ouvrez ou pré visualisez le message électronique contenant le nom à ajouter à votre liste de contacts.

Cliquez avec le bouton droit sur le nom de la personne souhaitée, puis cliquez sur **Ajouter aux contacts**.

#### <span id="page-17-1"></span>**Créer un groupe de contacts**

Créer un groupe de contacts avec de nouveaux noms ou des noms figurant dans le carnet d'adresses

1. Dans Contacts, sous l'onglet **Accueil**, dans le groupe **Nouveau**, cliquez sur **Nouveau groupe de contacts**.

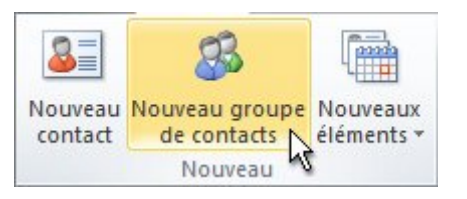

- 2. Dans la zone **Nom**, tapez un nom pour le groupe de contacts.
- 3. Sous l'onglet **Groupe de contacts**, dans le groupe **Membres**, cliquez sur **Ajouter des membres**, puis sur **À partir des contacts Outlook**, **À partir du carnet d'adresses** ou **Nouveau contact de messagerie**.
- 4. Si vous ajoutez un nouveau contact de messagerie, entrez les informations relatives à la personne dans la boîte de dialogue **Ajouter un nouveau membre**.

Si vous ajoutez un membre à partir des Contacts Outlook ou d'un carnet d'adresses, procédez comme suit :

- 1. Dans la liste déroulante **Carnet d'adresses**, cliquez sur le carnet d'adresses qui contient les adresses de messagerie que vous souhaitez inclure dans votre groupe de contacts.
- 2. Dans la liste des noms, cliquez sur les noms souhaités, puis cliquez sur **Membres**. Vous pouvez ajouter des noms de différents carnets d'adresses au même groupe de contacts.
- 5. Procédez ainsi pour chaque personne que vous souhaitez ajouter au groupe de contacts, puis cliquez sur **OK**.

Le groupe de contacts est enregistré dans votre dossier **Contacts** sous le nom que vous lui affectez.

# <span id="page-18-0"></span>**Créer un groupe de contacts en copiant des noms à partir d'un message électronique**

- 1. Dans le message électronique à partir duquel vous souhaitez copier les noms, cliquez sur les noms dans la zone [À ou Cc](javascript:AppendPopup(this,).
- 2. Cliquez avec le bouton droit sur la sélection, puis cliquez sur **Copier**.
- 3. Dans Courrier, sous l'onglet **Accueil**, dans le groupe **Nouveau**, cliquez sur **Nouveaux éléments**, sur **Autres éléments**, puis sur **Groupe de contacts**.
- 4. Dans la zone **Nom**, tapez un nom pour le groupe de contacts.
- 5. Sous l'onglet **Groupe de contacts**, dans le groupe **Membres**, cliquez sur **Ajouter des membres**, puis cliquez sur **À partir des contacts Outlook** ou **À partir du carnet d'adresses**.
- 6. En bas de la boîte de dialogue **Sélectionner les membres**, dans la zone **Membres**, cliquez avec le bouton droit, puis cliquez sur **Coller**.

# <span id="page-18-1"></span>**Calendrier Outlook**

Le Calendrier Microsoft Outlook 2010 est le calendrier et le composant de planification d'Outlook 2010. Il est totalement intégré aux fonctionnalités de messagerie, contacts et autres. Avec le calendrier, vous pouvez réaliser les tâches suivantes :

#### • **Créer des rendez-vous et des événements**

Tout comme vous inscrivez vos données par écrit dans un agenda, vous pouvez cliquer sur n'importe quelle tranche horaire du calendrier Outlook et taper votre texte. Vous pouvez choisir de recevoir un son ou un message pour vous rappeler vos rendez-vous, réunions et événements, et vous pouvez appliquer des couleurs aux éléments pour les identifier instantanément.

#### <span id="page-18-2"></span>**Planifier un rendez-vous**

Les rendez-vous sont des activités pour lesquelles vous bloquez du temps dans votre calendrier. Ils n'impliquent ni invitation d'autres personnes, ni réservation de ressources.

Le fait de désigner chaque rendez-vous comme occupé, libre, provisoire ou absent du bureau permet aux autres utilisateurs Outlook de connaître votre disponibilité.

# <span id="page-18-3"></span>**Créer un rendez-vous**

1. Dans **Calendrier**, sous l'onglet **Accueil**, dans le groupe **Nouveau**, cliquez sur **Nouveau rendez-vous**. En guise d'alternative, vous pouvez cliquer avec le bouton droit sur un bloc horaire dans votre calendrier et cliquer sur **Nouveau rendez-vous**.

Raccourci clavier Pour créer un rendez-vous dans n'importe quel dossier Outlook, appuyez sur Ctrl+Maj+A.

2. Dans la zone **Objet**, tapez une description.

3. Dans la zone **Emplacement**, tapez le lieu du rendez-vous.

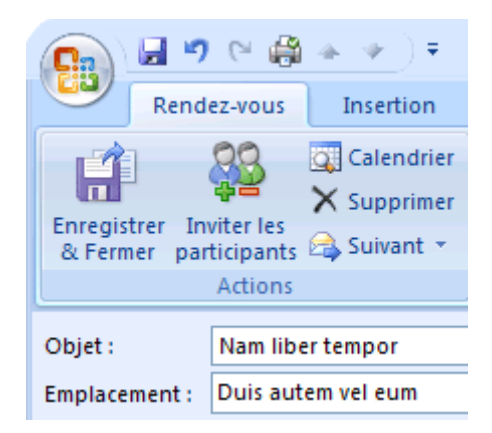

4. Tapez les heures de début et de fin.

# **CONSEIL**

Vous pouvez taper des mots et des expressions spécifiques dans les zones **Heure de début** et **Heure de fin** à la place des dates. Vous pouvez, par exemple, entrer Aujourd'hui, Demain, Jour de l'an, Dans deux semaines à compter de demain, Trois jours avant le Jour de l'an ainsi que la plupart des noms de jours fériés.

- 5. Pour que d'autres personnes puissent constater votre disponibilité pendant ces horaires, sous l'onglet **Rendez-vous**, dans le groupe **Options**, cliquez sur la zone **Afficher en tant que**, puis cliquez sur **Libre**, **Provisoire**, **Occupé(e)** ou **Absent(e) du bureau**.
- 6. Pour rendre le rendez-vous périodique, sous l'onglet **Rendez-vous**, dans le groupe **Options**, cliquez sur **Périodicité** . Cliquez sur la fréquence du rendez-vous (**Quotidien**, **Hebdomadaire**, **Mensuel** ou **Annuel**), puis sélectionnez les options de fréquence. Cliquez sur **OK**.

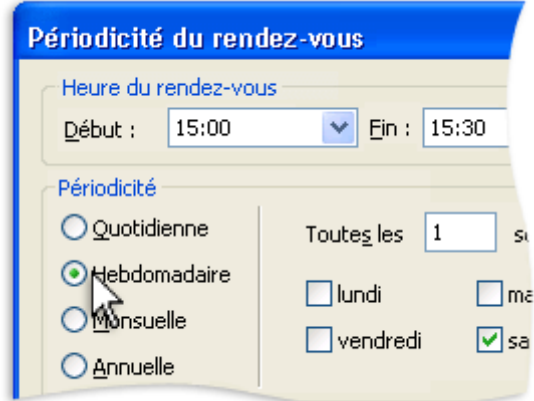

# REMARQUE

L'ajout d'une périodicité à un rendez-vous modifie l'onglet **Rendez-vous**, qui affiche désormais **Rendez-vous périodique**.

- 7. Par défaut, un rappel s'affiche 15 minutes avant l'heure de début du rendez-vous. Pour modifier le moment du rappel, sous l'onglet **Rendez-vous**, dans le groupe **Options**, cliquez sur la flèche **Rappel**, puis cliquez sur la nouvelle heure du rappel. Pour désactiver le rappel, cliquez sur **Aucun**.
- 8. Dans le groupe **Options** de l'onglet **Rendez-vous**, cliquez sur **Enregistrer et fermer**.

# <span id="page-20-0"></span>**Organiser des réunions**

Sélectionnez une heure dans le calendrier, créez une demande de réunion et sélectionnez les personnes à inviter. Outlook vous aide à identifier la première plage horaire à laquelle tous les invités sont disponibles. Lorsque vous envoyez la demande de réunion par courrier électronique, les invités reçoivent la demande dans leur Boîte de réception. Lorsqu'ils ouvrent la demande, ils peuvent accepter, accepter provisoirement ou refuser votre réunion en cliquant sur un seul bouton.

Si votre demande est en conflit avec un élément du calendrier des invités, Outlook affiche une notification. Si vous, en tant qu'organisateur de la réunion l'autorisez, les invités peuvent proposer une autre heure de réunion. En tant qu'organisateur, vous pouvez effectuer un suivi des utilisateurs qui acceptent ou refusent la demande et de ceux qui proposent une autre heure de réunion en ouvrant la demande.

#### <span id="page-20-1"></span>**Planifier une réunion avec d'autres personnes**

Une réunion est un rendez-vous qui comprend d'autres personnes et peut inclure des ressources telles que des salles de conférence. Les réponses à vos demandes de réunion apparaissent dans votre **boîte de réception**.

1. Dans Calendrier, sous l'onglet **Accueil**, dans le groupe **Nouveau**, cliquez sur **Nouvelle réunion**.

Raccourci clavier Pour créer une nouvelle demande de réunion à partir d'un dossier Outlook, appuyez sur Ctrl+Maj+Q.

- 2. Dans la zone **Objet**, tapez une description.
- 3. Dans la zone **Emplacement**, tapez une description ou un emplacement. Si vous utilisez un compte Microsoft Exchange, cliquez sur **Salles** pour faire votre choix parmi les salles disponibles.
- 4. Dans les zones **Heure de début** et **Heure de fin**, cliquez sur l'heure de début et de fin de la réunion. Si vous activez la case à cocher **Journée entière**, l'événement est affiché sous la forme d'un événement d'une durée de 24 heures (de minuit à minuit).
- 5. Dans le corps de la demande de réunion, tapez les informations que vous souhaitez partager avec les destinataires. Vous pouvez également joindre des fichiers.
- 6. Sous l'onglet **Réunion**, dans le groupe **Afficher**, cliquez sur **Assistant Planification**.

L'**Assistant Planification** vous aide à trouver le meilleur horaire pour organiser votre réunion.

- 7. Cliquez sur **Ajouter d'autres personnes**, puis sur **À partir du carnet d'adresses**.
- 8. Dans la boîte de dialogue **Sélectionnez les participants et les ressources**, dans la zone **Rechercher**, indiquez le nom d'une personne ou d'une ressource à inclure dans la réunion. Si vous effectuez une recherche avec l'option **Autres colonnes**, cliquez sur **Atteindre**.
- 9. Cliquez sur le nom dans la liste de résultats, cliquez sur **Obligatoire**, **Facultatif** ou **Ressources**, puis cliquez sur **OK**.

Les participants **Obligatoire** et **Facultatif** s'affichent dans la zone **À** de l'onglet **Réunion** et les **Ressources** dans la zone **Emplacement**.

La grille de disponibilité affiche la disponibilité de participants. Une ligne verticale verte représente le début de la réunion. Une ligne verticale rouge représente la fin de la réunion.

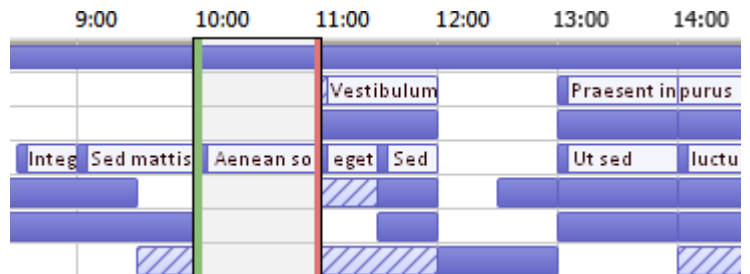

Le volet **Suggestions de réunion** indique le meilleur horaire pour votre réunion (lorsque la plupart des participants sont libres). Pour sélectionner un horaire de réunion, cliquez sur une suggestion d'horaire dans le volet **Suggestions de réunion** ou choisissez un horaire dans la grille de disponibilité.

10. Pour définir une réunion périodique, sous l'onglet **Réunion**, dans le groupe **Options**, cliquez sur **Périodicité**. Choisissez les options de périodicité souhaitées, puis cliquez sur **OK**.

Lorsque vous ajoutez une périodicité à une demande de réunion, l'onglet **Réunion** se transforme en onglet **Réunion périodique**.

#### REMARQUES

Pour modifier l'heure avancée du rappel de réunion, sous l'onglet **Réunion**, dans le groupe **Options**, cliquez sur Rappel et cliquez sur l'heure souhaitée. Un clic sur **Aucun** désactive le rappel.

L'organisateur peut également définir l'heure de rappel pour les destinataires en modifiant l'heure de rappel sur l'invitation. Si l'organisateur ne change pas l'heure de rappel par défaut sur l'invitation, les destinataires utiliseront chacun leur propre rappel par défaut.

# <span id="page-22-0"></span>**Afficher des calendriers côte à côte**

Vous pouvez afficher côte à côte plusieurs calendriers que vous avez créés ainsi que ceux partagés par d'autres utilisateurs Outlook. Par exemple, vous pouvez créer un calendrier différent pour vos rendezvous personnels et afficher vos calendriers professionnel et personnel l'un à côté de l'autre.

• Dans le **volet de navigation** de l'affichage **Calendrier**, activez la case à cocher d'un autre calendrier que vous souhaitez afficher.

Le calendrier sélectionné s'ouvre à côté du calendrier déjà affiché.

Vous pouvez aussi copier ou déplacer des rendez-vous entre les calendriers affichés. Utilisez le volet de navigation pour partager rapidement votre propre calendrier et ouvrir d'autres calendriers partagés. Selon les autorisations accordées par le propriétaire du calendrier, vous pouvez créer ou modifier des rendez-vous dans des calendriers partagés.

#### <span id="page-22-1"></span>**Afficher des calendriers superposés en mode Superposition**

Vous pouvez utiliser le mode Superposition pour afficher plusieurs calendriers ainsi que des calendriers partagés par d'autres utilisateurs Outlook. Par exemple, vous pouvez créer un calendrier distinct pour vos rendez-vous personnels et superposer vos calendriers personnel et professionnel pour identifier rapidement les conflits ou les disponibilités.

1. Dans le **volet de navigation** de l'affichage **Calendrier**, activez la case à cocher d'un autre calendrier que vous souhaitez afficher.

Le calendrier que vous avez sélectionné s'ouvre à côté du calendrier déjà affiché. Chaque calendrier successif s'ouvre à côté du dernier calendrier ouvert.

2. Sous l'onglet **Calendrier**, cliquez sur **Afficher en mode Superposition** .

Ce calendrier est maintenant affiché en mode superposition avec celui que vous avez ouvert en premier (généralement votre calendrier par défaut).

3. Pour ajouter un autre calendrier à la superposition, répétez l'étape 2.

#### <span id="page-23-0"></span>**Supprimer un des calendriers superposés**

1. Dans **Calendrier**, sous l'onglet du calendrier que vous souhaitez supprimer de la pile, cliquez sur **Afficher en mode Côte à côte** .

L'onglet est déplacé vers la droite. Le calendrier sélectionné n'est plus affiché en mode Superposition.

2. Pour supprimer un calendrier de l'affichage, désactivez sa case à cocher dans le volet de navigation ou cliquez sur **Fermer** sous l'onglet du calendrier en question.

# <span id="page-23-1"></span>**Message d'absence**

# <span id="page-23-2"></span>**Activer ou désactiver les réponses automatiques**

Vous pouvez configurer Microsoft Outlook 2010 de façon à répondre automatiquement à toutes les personnes qui vous envoient un message électronique. Les réponses automatiques vous permettent de signaler à ces personnes que vous êtes absent du bureau et que votre réponse pourrait être retardée, et de fournir d'autres détails, tels que des informations de contact alternatives.

- 1. Cliquez sur l'onglet **Fichier**.
- 2. Cliquez sur **Réponses automatiques**.
- 3. Sélectionnez **Envoyer des réponses automatiques**
- 4. Si vous le souhaitez, activez la case à cocher **Envoyer uniquement pendant ce laps de temps** pour planifier l'activation de vos réponses d'absence du bureau. Si vous ne spécifiez pas d'heures de début et de fin, les réponses automatiques seront envoyées jusqu'à ce que vous activiez la case à cocher **Ne pas envoyer de réponse automatique**.
- 5. Sous l'onglet **Au sein de mon organisation**, tapez la réponse que vous voulez envoyer à vos collègues lors de vos absences du bureau.
- 6. Sous l'onglet **En dehors de mon organisation**, activez la case à cocher **Envoyer une réponse automatique aux personnes étrangères à ma société**, puis tapez la réponse que vous souhaitez envoyer pendant vos absences du bureau. Sélectionnez si vous souhaitez envoyer vos réponses à **Mes contacts uniquement** ou à **Toute personne étrangère à ma société**.

#### REMARQUES

- L'organisation est généralement définie comme votre société et inclut les personnes qui ont un compte Outlook sur votre système de messagerie.
- Si vous sélectionnez **Mes contacts uniquement**, les réponses sont envoyées uniquement aux contacts figurant dans votre dossier **Contacts** Outlook. Si le dossier existe uniquement dans un dossier faisant partie d'un fichier de données Outlook (.pst), le message de réponse automatique n'est pas envoyé.

# <span id="page-24-0"></span>**Catégorie / Classer**

## <span id="page-24-1"></span>**Créer une nouvelle catégorie de couleurs**

Les catégories de couleurs vous permettent d'identifier facilement des éléments associés et de les regrouper dans Microsoft Outlook. Affectez une [catégorie de couleurs](javascript:AppendPopup(this,) à un groupe d'éléments liés, comme des notes, des contacts, des rendez-vous et des messages électroniques, afin d'en faire le suivi et de les organiser rapidement. Plusieurs catégories de couleurs peuvent être assignées à des éléments.

Ces couleurs apparaissent de manière évidente dans des affichages [Tableau](javascript:AppendPopup(this,), comme la **boîte de réception**, et dans les éléments ouverts. Vous pouvez renommer les catégories et leur attribuer des noms significatifs ou choisir des couleurs différentes pour chacune d'elles. Cette souplesse vous permet de créer un système de catégories de couleurs adapté à votre mode de travail.

Pour créer une nouvelle catégorie de couleur, procédez comme suit :

1. Dans n'importe quel affichage, sous l'onglet **Accueil**, dans le groupe **Balises**, cliquez sur **Classer**, puis sur **Toutes les catégories**.

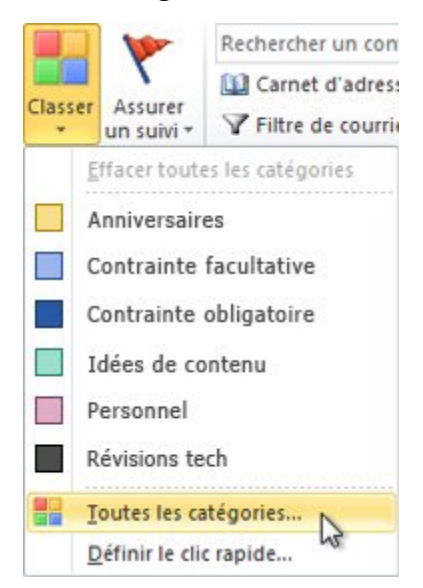

#### REMARQUE

Pour les éléments de calendrier, le groupe **Balises** apparaît sous l'onglet **Rendez-vous** ou **Réunion**. Pour une tâche ou un contact ouvert, le groupe **Balises** apparaît respectivement sous l'onglet **Contact** ou **Tâche**.

- 2. Cliquez sur **Nouveau**.
- 3. Dans la zone **Nom**, tapez un nom pour la nouvelle catégorie de couleurs.

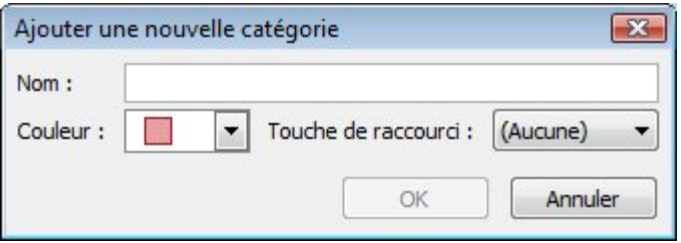

- 4. Cliquez sur la flèche à côté de **Couleur**, cliquez sur la couleur voulue.
- 5. Si vous voulez affecter une touche de raccourci, dans la liste **Touche de raccourci**, cliquez sur un raccourci.
- 6. Cliquez sur **OK** dans les boîtes de dialogue **Ajouter une nouvelle catégorie** et **Catégories de couleurs**.

### <span id="page-25-0"></span>**Supprimer une catégorie de couleur**

Vous pouvez supprimer une catégorie de couleur de la liste des catégories si vous n'en voulez plus. Vous pouvez également supprimer une catégorie de couleur d'éléments précédemment classés.

Si vous supprimez une catégorie de couleur d'un élément, celle-ci n'est supprimée que de l'élément. Dans certains affichages, vous pouvez sélectionner plusieurs éléments à la fois et supprimer une catégorie de couleur de tous les éléments sélectionnés.

# <span id="page-25-1"></span>**Supprimer une catégorie de couleur de la liste des catégories**

Une fois que vous avez supprimé une catégorie de couleur de votre liste de catégories, vous ne pouvez plus l'affecter à des éléments à moins de la recréer. La suppression d'une catégorie de couleur ne la supprime pas automatiquement des éléments précédemment marqués. Cependant, vous pouvez la supprimer manuellement, si nécessaire.

- 1. Sous l'onglet **Accueil**, dans le groupe **Balises**, cliquez sur **Classer**.
- 2. Cliquez sur **Toutes les catégories**.

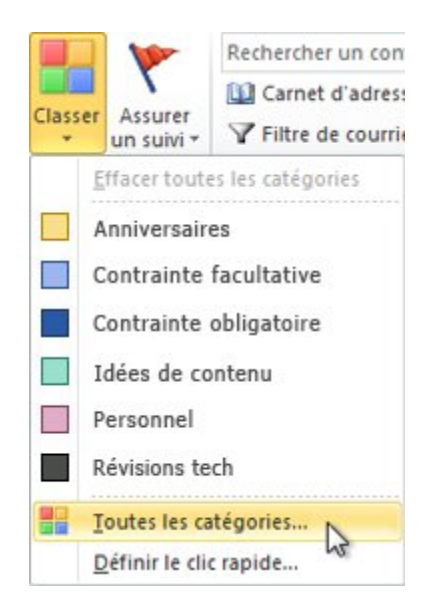

3. Sélectionnez la catégorie de couleur, puis cliquez sur **Supprimer**.

# <span id="page-26-0"></span>**Supprimer une catégorie de couleur d'un message, d'un contact, d'un élément du calendrier ou d'une tâche**

Vous pouvez supprimer une catégorie de couleur d'un élément affiché sous forme de [Tableau](javascript:AppendPopup(this,), tel que la boîte de réception, ou depuis l'élément ouvert.

<span id="page-26-1"></span>**Supprimer toutes les catégories de couleurs d'un élément en affichage Tableau**

• Cliquez avec le bouton droit sur l'élément que vous voulez, pointez sur **Classer**, puis cliquez sur **Effacer toutes les catégories**.

<span id="page-26-2"></span>**Supprimer des catégories de couleurs spécifiques d'un élément en affichage Tableau**

- 1. Cliquez avec le bouton droit sur l'élément, pointez sur **Classer**, puis cliquez sur **Toutes les catégories**.
- 2. Désactivez les cases à cocher des catégories de couleur à supprimer.

### <span id="page-26-3"></span>**Renommer une catégorie de couleur**

Microsoft Outlook 2010 fournit des [catégories de couleurs](javascript:AppendPopup(this,) pour vous aider à organiser les [éléments](javascript:AppendPopup(this,) connexes. Par défaut, les catégories ont des noms génériques, tels que Catégorie rouge et Catégorie bleue, mais vous pouvez personnaliser les catégories de couleurs en leur attribuant des noms qui vous sont significatifs. La première fois que vous affectez une catégorie de couleur à un élément, vous êtes invité à la renommer.

1. Dans n'importe quel affichage Outlook 2010, sous l'onglet **Accueil**, dans le groupe **Balises**, cliquez sur **Classer**, puis sur **Toutes les catégories**.

#### REMARQUE

La commande **Classer** n'est pas disponible dans Calendrier ou Tâches, à moins que vous ne cliquiez sur un élément ou que vous n'en créiez un.

- 2. Dans la liste **Nom**, cliquez sur le nom d'une catégorie de couleur, puis sur **Renommer**.
- 3. Dans la liste **Nom**, tapez le nouveau nom de la catégorie de couleur.

#### REMARQUE

Pour affecter automatiquement la catégorie de couleur que vous renommez aux éléments sélectionnés dans la fenêtre Outlook active, sélectionnez la case à cocher en regard de la catégorie de couleur dans la liste **Nom**, puis cliquez sur **OK**.

# <span id="page-27-0"></span>**Présentation des Conversations**

Par défaut, les messages électroniques de votre boîte de réception Microsoft Outlook 2010 sont organisés par date et organisés en conversations, dont vous pouvez développer ou réduire l'affichage. Une conversation regroupe les messages qui ont le même objet. Cette fonctionnalité vous permet de consulter vos messages électroniques plus rapidement et d'agir sur ces messages ou conversations en quelques clics.

Les conversations sont identifiées dans la [liste des messages.](javascript:AppendPopup(this,) Les messages de chaque conversation sont triés de manière à ce que le message le plus récent figure en premier. Lors de la réception d'un nouveau message, l'intégralité de la conversation passe en haut de la liste des messages. Lorsque vous cliquez sur l'en-tête d'une conversation dans la liste des messages, la conversation s'affiche dans le [volet de lecture](javascript:AppendPopup(this,) et le message le plus récent apparaît en premier.

Toute conversation qui comporte des messages non lus est indiquée par un objet en gras et le nombre de messages non lus figure en regard de l'objet. Lorsque vous développez la conversation, tous les messages non lus sont repérés par leur titre en gras. Les conversations développées fournissent une représentation visuelle de la relation entre les messages, y compris les réponses et les messages connexes provenant d'autres dossiers.

Lorsqu'un message obtient au moins deux réponses, la conversation peut être fractionnée en plusieurs conversations connexes mais distinctes. Le message le plus récent de chaque fractionnement apparaît lorsque vous cliquez sur la conversation. Cliquez sur l'une des conversations fractionnées pour afficher les messages de ce fractionnement dans le volet de lecture, le message le plus récent figurant en premier.

# <span id="page-27-1"></span>**Pour afficher les messages d'une conversation**

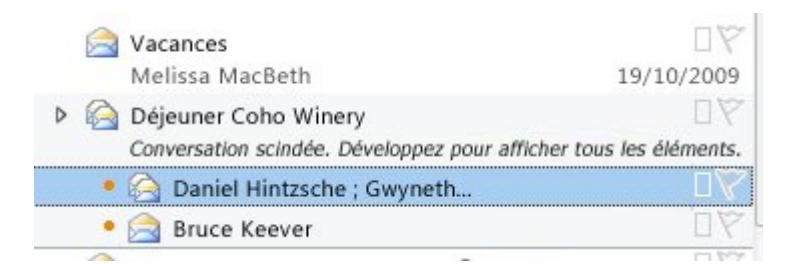

L'en-tête supérieur indique un message unique. L'en-tête inférieur indique une conversation avec deux fractionnements. Cliquez sur la flèche en regard de l'en-tête du message pour voir tous les messages qu'il contient.

• Pour développer ou ouvrir la conversation, cliquez sur la flèche dans l'en-tête du message. Le fait de cliquer sur un message dans la conversation développée place ce message en haut du volet de lecture.

#### REMARQUE

Les conversations contiennent des messages provenant de plusieurs dossiers. Par exemple, par défaut, les messages envoyés sont enregistrés dans le dossier **Éléments envoyés**, mais ils apparaissent aussi dans la conversation avec les messages reçus lorsque vous développez la conversation.

La conversation développée inclut des threads visuels qui relient chaque message avec ceux qui le précèdent dans la conversation. Vous pouvez ainsi suivre des conversations qui comportent des fractionnements.

#### <span id="page-28-0"></span>**Pour agir sur une conversation**

Vous pouvez agir sur les conversations, ou les messages d'une conversation, de la même manière que sur les messages isolés. Cliquez sur l'en-tête de la conversation ou sur le message souhaité de cette conversation, puis effectuez l'une des opérations suivantes :

#### **Répondre ou Répondre à tous**

Le fait de répondre à un message dans une conversation envoie une réponse à ce message, qui apparaît en haut du volet de lecture. Si la conversation s'est fractionnée, cliquez sur la partie de la conversation à laquelle vous voulez répondre, et la réponse est envoyée au message le plus récent de ce fractionnement. Vous pouvez répondre à n'importe quel message de ce fractionnement.

#### **Transférer**

Cliquez sur Transférer crée un message ayant pour corps la conversation, telle qu'elle apparaît dans le volet de lecture.

#### **Classer**

Vous pouvez classer une conversation ou des messages individuels au sein d'une conversation. Si vous classez un ou plusieurs messages individuels, les couleurs des catégories apparaissent dans l'en-tête lorsque la conversation est compressée ou fermée.

Le fait de marquer un en-tête avec une catégorie définit une action continue qui classera désormais dans cette catégorie tous les nouveaux messages de cette conversation.

#### **Ignorer**

Vous pouvez exclure de votre boîte de réception les conversations qui ne vous intéressent pas. Dans le groupe **Supprimer** de l'onglet **Accueil**, cliquez sur **Ignorer**. Tous les messages électroniques passés et futurs de la conversation sélectionnée sont placés directement dans le dossier **Éléments supprimés**.

# **Nettoyer**

Vous pouvez réduire la taille d'une conversation à l'aide de la fonction **Nettoyer**. Dans le groupe **Supprimer** de l'onglet **Accueil**, cliquez sur **Nettoyer**, puis sur **Nettoyer la conversation**. Tous les messages redondants, c'est-à-dire les messages qui ne sont pas non lus, classés ou les premiers d'une branche de la conversation, sont placés dans le dossier **Éléments supprimés**.

## <span id="page-29-0"></span>**Pour activer ou désactiver des conversations**

Pour désactiver les conversations et trier vos dossiers de courrier différemment, par exemple par date, procédez comme suit :

• Sous l'onglet **Affichage**, cliquez sur **Conversations**, puis désactivez la case à cocher **Afficher en tant que conversations**.

Pour activer les conversations, procédez comme suit :

• Sous l'onglet **Affichage**, cliquez sur **Conversations**, puis sur **Afficher en tant que conversations**.

Pour appliquer votre paramètre à d'autres dossiers de courrier, procédez comme suit :

- 1. Sous l'onglet **Affichage**, dans le groupe **Affichage actuel**, cliquez sur **Changer l'affichage**, puis sur **Appliquer l'affichage actuel aux autres dossiers de courrier**.
- 2. Dans la boîte de dialogue Appliquer l'affichage, activez les cases à cocher en regard des dossiers auxquels vous voulez appliquer l'affichage. Vous devrez peut-être cliquer sur les flèches au niveau des noms de dossiers pour afficher les sous-dossiers.

# <span id="page-30-0"></span>**Accès et Délégations**

Tout comme un assistant peut vous aider à gérer le courrier papier que vous recevez, vous pouvez utiliser Microsoft Outlook pour permettre à une autre personne, appelée délégué, de recevoir des messages électroniques et des demandes de réunion en votre nom et d'y répondre. Vous pouvez également accorder à votre délégué des autorisations supplémentaires qui lui permettent de lire, de créer ou d'avoir un contrôle accru sur les éléments contenus dans votre boîte aux lettres et de votre calendrier.

# <span id="page-30-1"></span>**Délégation du calendrier**

Un délégué reçoit automatiquement les autorisations Envoi par procuration. Par défaut, le délégué ne peut lire que les demandes de réunion et les réponses à celles-ci envoyées au responsable. Il ne dispose pas d'un accès en lecture aux autres messages de votre dossier **Boîte de réception**.

- 1. Cliquez sur l'onglet **Fichier**.
- 2. Cliquez sur **Paramètres du compte**, puis sur **Accès délégué**.
- 3. Cliquez sur **Ajouter**.
- 4. Tapez le nom de la personne à désigner comme délégué ou recherchez-le et cliquez dessus dans la liste.

#### REMARQUE

Le délégué doit être une personne qui figure dans l[a liste d'adresses globale](javascript:AppendPopup(this,) Exchange de votre organisation.

- 5. Cliquez sur **Ajouter**, puis sur **OK**.
- 6. Dans la boîte de dialogue **Autorisations accordées aux délégués**, vous pouvez accepter les paramètres d'autorisations par défaut ou sélectionner des niveaux d'accès personnalisés pour les dossiers Exchange.

Si un délégué a besoin d'une autorisation pour traiter uniquement les demandes de réunion et les réponses, les paramètres d'autorisations par défaut, notamment **Mon délégué reçoit une copie des messages relatifs à mes réunions**, sont suffisants. Vous pouvez conserver l'option **Aucune** pour le paramètre d'autorisation **Boîte de réception**. Les demandes de réunion et les réponses iront directement dans la **boîte de réception** du délégué.

#### REMARQUE

Par défaut, le délégué se voit accorder l'autorisation **Rédacteur (peut lire, créer et modifier des éléments)** sur votre dossier **Calendrier**. Lorsqu'il répond à une demande de réunion en votre nom, celle-ci est ajoutée automatiquement à votre dossier **Calendrier**.

- 7. Pour envoyer un message informant le délégué des modifications de ses autorisations, activez la case à cocher **Envoyer automatiquement un message au délégué pour résumer ces autorisations**.
- 8. Si vous le souhaitez, vous pouvez activer la case à cocher **Le délégué peut voir mes éléments privés**.

#### IMPORTANT

Il s'agit d'un paramètre global qui affecte tous vos dossiers Exchange, notamment tous les dossiers Courrier, Contacts, Calendrier, Tâches, Notes et Journal. Vous ne pouvez pas autoriser l'accès aux éléments privés dans un seul dossier.

9. Cliquez sur **OK**.

### REMARQUE

Les messages envoyés avec les autorisations Envoi par procuration contiennent le nom du responsable et du délégué en regard de la zone **De**. Les messages envoyés avec les autorisations Envoyer en tant que ne contiennent que le nom du responsable.

### <span id="page-31-0"></span>**Modifier les autorisations de votre délégué**

- 1. Cliquez sur l'onglet **Fichier**.
- 2. Cliquez sur **Paramètres du compte**, puis sur **Accès délégué**.
- 3. Cliquez sur le nom du délégué dont vous souhaitez modifier les autorisations, puis cliquez sur **Autorisations**.

#### REMARQUE

Si vous souhaitez supprimer toutes les autorisations Accès délégué, ne cliquez pas sur **Autorisations**, mais plutôt sur **Supprimer** et ignorez le reste de ces étapes.

- 4. Modifiez les autorisations pour chaque dossier Outlook auquel le délégué a accès.
- 5. Pour envoyer un message informant le délégué des modifications de ses autorisations, activez la case à cocher **Envoyer automatiquement un message au délégué pour résumer ces autorisations**.

#### REMARQUE

Si vous souhaitez qu'un délégué reçoive des copies de vos demandes de réunion et des réponses que vous recevez, vérifiez qu'il dispose de l'autorisation **Rédacteur (peut lire, créer et modifier des éléments)** sur votre dossier **Calendrier**, puis activez la case à cocher **Mon délégué reçoit une copie des messages relatifs à mes réunions**.

## <span id="page-32-0"></span>**Gérer les éléments de courrier et de calendrier d'une autre personne**

Il existe deux solutions permettant de gérer les dossiers Microsoft Outlook d'une autre personne : le partage de dossiers et la délégation d'accès.

Le partage de dossiers permet à une personne d'attribuer à quelqu'un d'autre l'accès à l'un de ses dossiers, par exemple durant ses congés. En revanche, elle n'inclut pas l'autorisation d'agir au nom de l'autre. Par exemple, une personne qui peut accéder à vos dossiers ne peut pas répondre aux messages électroniques ou aux demandes de réunion à votre place.

La délégation d'accès est une fonctionnalité d'Outlook permettant à une personne d'agir au nom d'un autre utilisateur Outlook. Cette fonctionnalité est souvent utilisée dans le cas d'un responsable et de son assistant, par exemple si ce dernier est chargé de la gestion de l'agenda de son supérieur et doit créer des demandes de réunion ou y répondre. Certains assistants doivent même gérer la **Boîte de réception** du responsable.

### <span id="page-32-1"></span>**Délégation de la boîte de réception**

Cette délégation permet d'envoyer du courriel au nom d'une autre personne. Par exemple, un directeur peut vouloir que sa secrétaire envoie des courriels en son nom. Le directeur doit d'abord donner les autorisations à sa secrétaire. Les courriels envoyés par la secrétaire auront un en-tête "Secrétaire de la part de Directeur" qui permettra au destinataire de savoir que le courriel a été envoyé par la secrétaire au nom du directeur.

# <span id="page-32-2"></span>**Attribution des autorisations**

Sélectionner la/les personnes qui auront accès à la boîte de réception.

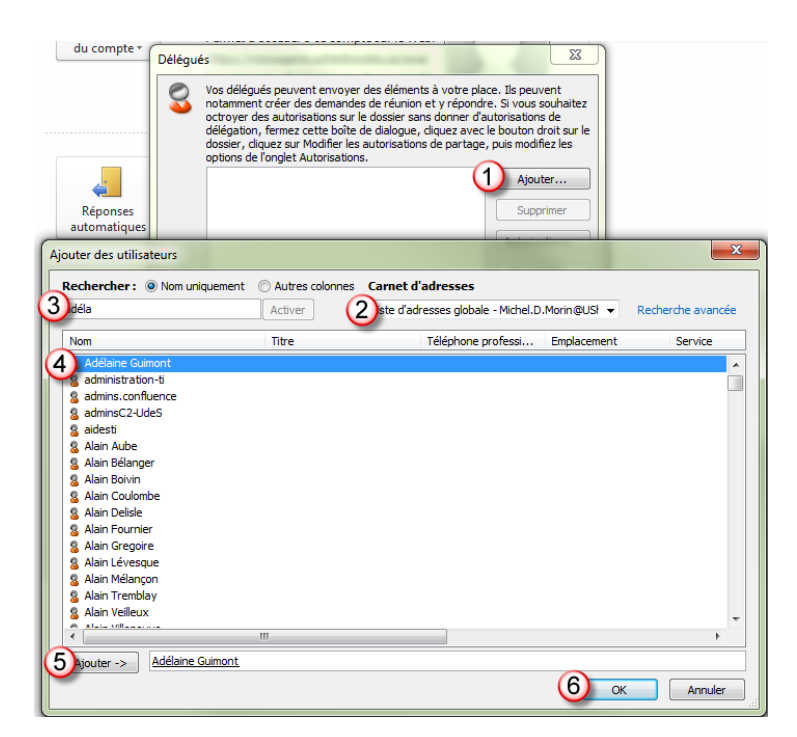

Sélectionner les droits pour la personne déléguée, pour chacun des objets.

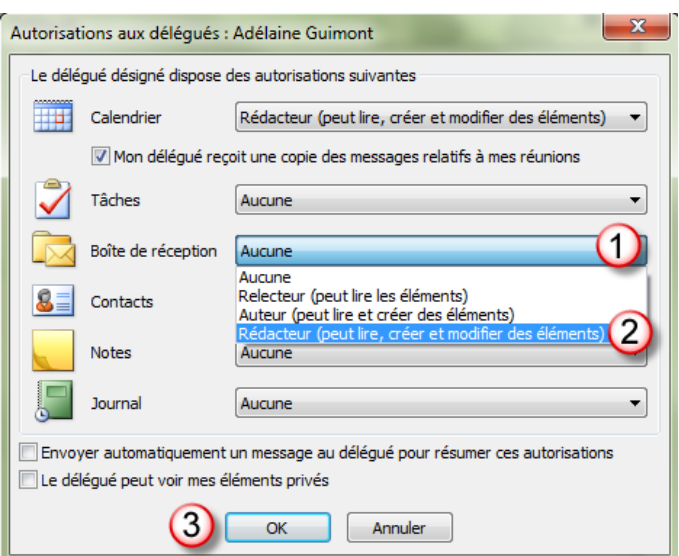

#### <span id="page-33-0"></span>**Envoyer un courriel au nom d'une autre personne**

Si les droits vous ont été accordés, vous pourrez envoyer des courriels au nom d'une autre personne. Dans un nouveau courriel, vous choisissez l'identité avec laquelle vous voulez envoyer un courriel avec le bouton "De".

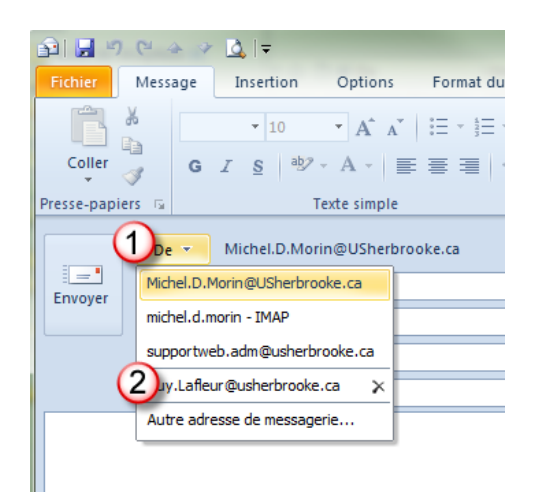

Le courriel envoyé aura un en-tête informant que l'envoi s'est fait au nom d'une autre personne.

#### <span id="page-34-0"></span>**Ajouter une identité pour envoyer un courriel**

Si les droits vous ont été accordés, vous pourrez envoyer des courriels au nom d'une autre personne. Dans un nouveau courriel, vous choisissez l'identité avec laquelle vous voulez envoyer un courriel avec le bouton "De" et sélectionner "Autre adresse de messagerie…"

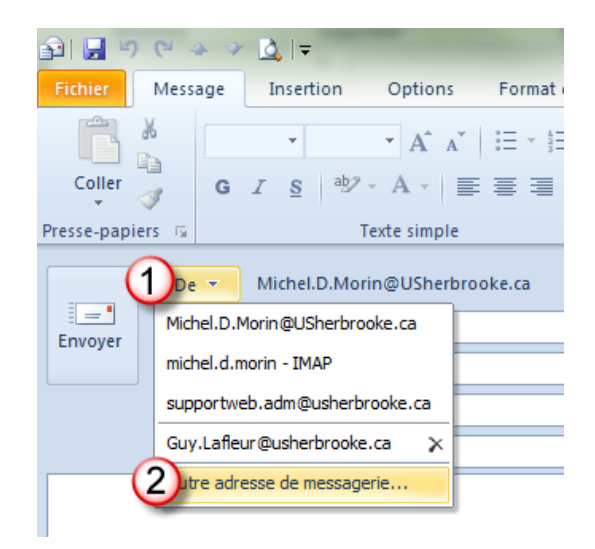

Choisir la personne dans la "Liste d'adresses globale"

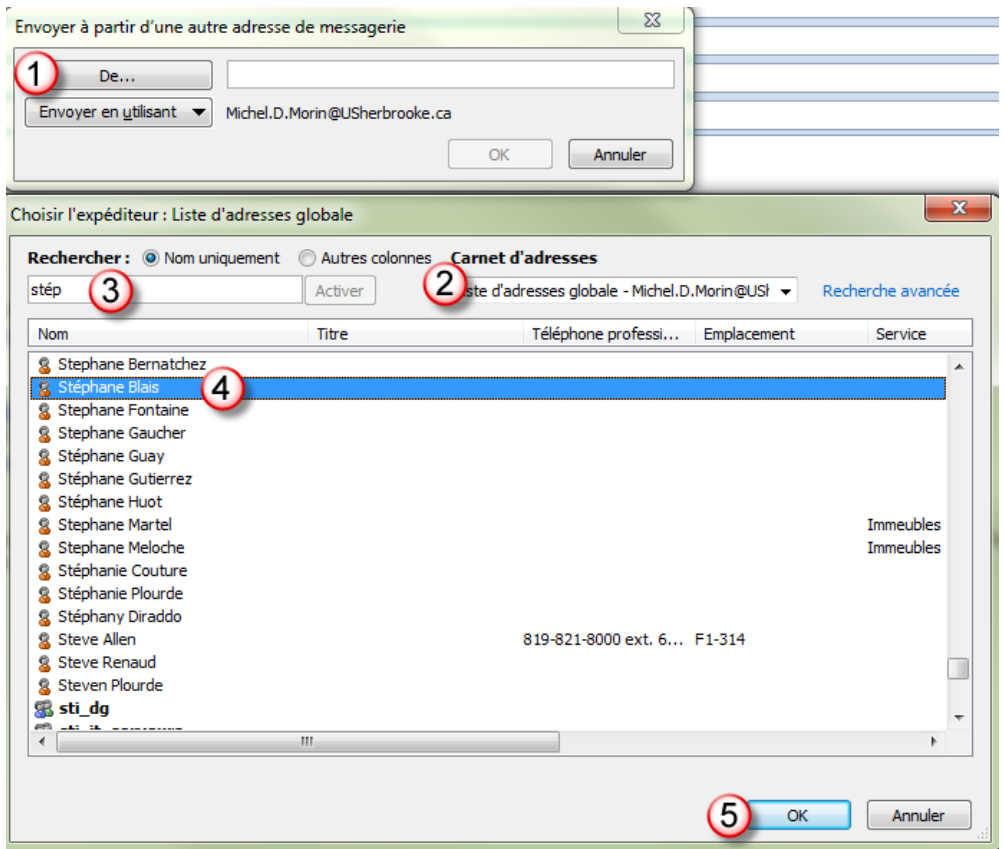

# <span id="page-35-0"></span>**Ajouter la boîte aux lettres d'une autre personne à votre profil**

Si vous utilisez souvent les dossiers Exchange d'une autre personne, vous souhaiterez probablement ajouter la boîte aux lettres Exchange de cette personne à votre profil Outlook. Ainsi, la boîte aux lettres de cette personne s'ouvrira automatiquement à chaque démarrage d'Outlook. Elle apparaîtra dans le volet de navigation sous vos dossiers de boîte aux lettres Exchange.

#### REMARQUE

La personne qui partage une boîte aux lettres doit vous accorder l'autorisation **Dossier visible** sur le dossier racine de la boîte aux lettres Exchange. La boîte aux lettres partagée est généralement affichée sous la forme suivante : **Boîte aux lettres -** *nom d'utilisateur*.

- 1. Cliquez avec le bouton droit sur le dossier racine de la boîte aux lettres Exchange, puis cliquez sur **Autorisations du dossier**.
- 2. Cliquez sur le nom du délégué.
- 3. Sous **Autorisations**, dans le groupe **Autres**, activez la case à cocher **Dossier visible**.
- 4. Cliquez sur **OK**.

En tant que délégué, vous devez procéder comme suit dans Outlook :

- 1. Cliquez sur l'onglet **Fichier**.
- 2. Cliquez sur **Paramètres du compte**, puis de nouveau sur **Paramètres du compte**.

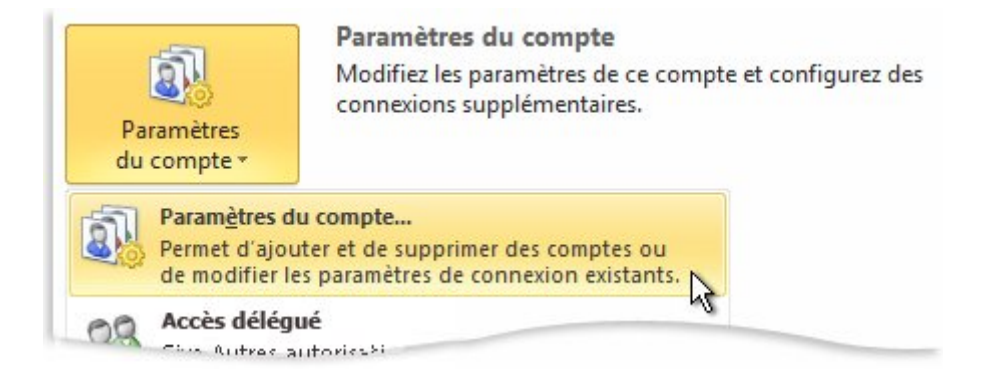

- 3. Sous l'onglet **Messagerie**, dans la liste, cliquez sur le type de compte Exchange, cliquez sur **Modifier**, puis sur **Paramètres supplémentaires**.
- 4. Sous l'onglet **Avancé**, sous **Ouvrir ces boîtes aux lettres supplémentaires**, cliquez sur **Ajouter**, puis entrez le nom de la boîte aux lettres que vous souhaitez ajouter à votre profil utilisateur. Si vous ne connaissez pas le nom de cette boîte aux lettres, demandez-le à la personne qui vous a attribué les autorisations d'accès délégué.

### <span id="page-36-0"></span>**Ouvrir les dossiers d'une autre personne**

- 1. Cliquez sur l'onglet **Fichier**.
- 2. Cliquez sur **Ouvrir**.
- 3. Cliquez sur **Dossier d'un autre utilisateur**.
- 4. Dans la zone **Nom**, entrez le nom de la personne qui vous a accordé des autorisations de partage ou d'accès délégué ou cliquez sur **Nom** pour le sélectionner dans la liste.
- 5. Dans la liste **Type de dossier**, cliquez sur le dossier à ouvrir.

# <span id="page-36-1"></span>**Envoyer des demandes de réunion ou répondre à des demandes de réunion au nom d'une autre personne**

Pour accorder au délégué les autorisations suffisantes pour accepter des demandes de réunion au nom du responsable, celui-ci doit procéder comme suit :

- 1. Cliquez sur l'onglet **Fichier**.
- 2. Cliquez sur **Paramètres du compte**, puis de nouveau sur **Paramètres du compte**.
- 3. Entrez les informations du délégué et cliquez sur **Ajouter**.
- 4. Effectuez l'une des opérations suivantes :
	- Dans la boîte de dialogue **Autorisations accordées aux délégués**, accordez au délégué les autorisations **Rédacteur (peut lire, créer et modifier des éléments)** dans le dossier **Calendrier** ou **Tâches** du responsable et au moins des autorisations **Relecteur (peut lire les éléments)** dans la **Boîte de réception** du responsable.
	- Cliquez sur **OK** pour fermer la boîte de dialogue **Autorisations accordées aux délégués**, puis activez la case à cocher **Mes délégués uniquement, mais m'envoyer une copie des demandes de réunion et des réponses** ou **Mes délégués uniquement**.
- 5. Cliquez sur un autre onglet pour revenir à votre fichier.

# <span id="page-36-2"></span>**Pour répondre aux demandes de réunion**

- 1. Ouvrez la **Boîte de réception** de l'autre personne si les demandes de réunion ne vous sont pas envoyées directement.
- 2. Ouvrez la demande de réunion.
- 3. Cliquez sur **Accepter**, sur **Provisoire** ou sur **Refuser**.

#### <span id="page-36-3"></span>**Pour envoyer une demande de réunion**

1. Ouvrez le calendrier de l'autre personne.

- 2. Sous l'onglet **Accueil**, dans le groupe **Nouveau**, cliquez sur **Nouvelle réunion**.
- 3. Entrez les participants, l'objet, le lieu et les heures de début et de fin comme d'habitude.

## <span id="page-37-0"></span>**Créer ou répondre à un message électronique au nom d'une autre personne**

#### <span id="page-37-1"></span>**Pour créer un message électronique**

- 1. Dans **Courrier**, sous l'onglet **Accueil**, dans le groupe **Nouveau**, cliquez sur **Nouveau message électronique**.
- 2. Dans la zone **De**, tapez le nom de la personne de la part de laquelle vous envoyez le message.

Pour sélectionner le nom dans une liste du carnet d'adresses, cliquez sur **De**.

Si la zone et le bouton **De** ne sont pas affichés, sous l'onglet **Options** du message, dans le groupe **Afficher les champs**, cliquez sur **De**.

3. Ajoutez les destinataires et tapez l'objet et le texte du message comme vous le faites en temps normal.

#### <span id="page-37-2"></span>**Pour répondre à un message électronique**

- 1. Dans la boîte aux lettres de l'autre personne, sélectionnez le message auquel vous souhaitez répondre au nom de votre responsable.
- 2. Sous l'onglet **Accueil** (si vous avez ouvert le message, sous l'onglet **Message**), dans le groupe **Répondre**, cliquez sur **Répondre**, **Répondre à tous** ou **Transférer**.

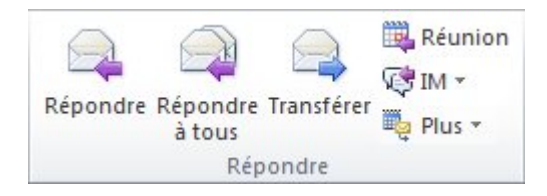

**Raccourci clavier** Pour répondre à un message électronique, appuyez sur Ctrl+R.

- 3. Dans la zone **De**, tapez le nom de votre responsable. Pour sélectionner le nom dans une liste du carnet d'adresses, cliquez sur **De**. Si la zone et le bouton **De** ne sont pas affichés, sous l'onglet **Options**, dans le groupe **Afficher les champs**, cliquez sur **De**.
- 4. Ajoutez les destinataires et tapez l'objet et le texte du message comme vous le faites en temps normal.

# <span id="page-38-0"></span>**Enregistrer les éléments envoyés dans le dossier Éléments envoyés d'une autre personne**

Lorsque des messages électroniques et des demandes de réunion sont envoyés par un délégué au nom d'un responsable, une copie de chaque élément est enregistrée dans le dossier **Éléments envoyés** du délégué. Il s'agit d'un comportement par défaut.

En guise d'alternative, le responsable peut accorder au délégué des autorisations pour son dossier **Éléments envoyés**. Le délégué peut alors déplacer ou copier les éléments depuis son dossier **Éléments envoyés** vers le dossier **Éléments envoyés** du responsable.

### REMARQUE

Si ce n'est déjà fait[, Ajoutez la boîte aux lettres d'une autre personne à votre profil.](http://office.microsoft.com/client/helppreview14.aspx?AssetId=HA010355561&lcid=1036&NS=OUTLOOK&Version=14&tl=2&CTT=3%23_Add_another_person) 

Si vous êtes le responsable, vous devez procéder comme suit :

- 1. Dans le volet de navigation, cliquez avec le bouton droit sur le dossier **Éléments envoyés**.
- 2. Cliquez sur **Modifier les autorisations de partage**.
- 3. Sous l'onglet **Autorisations**, cliquez sur le nom du délégué.
- 4. Sous **Autorisations**, dans la liste **Niveau d'autorisation**, cliquez sur **Rédacteur (peut lire, créer et modifier des éléments)**.
- 5. Cliquez sur **OK**.

# <span id="page-38-1"></span>**Délégation du calendrier**

La délégation du calendrier permet à quelqu'un de consulter/ajouter et/ou modifier les éléments du calendrier d'un autre utilisateur. Pour partager ou déléguer votre calendrier avec quelqu'un, faire un clic-droit sur votre calendrier et sélectionner "Propriété".

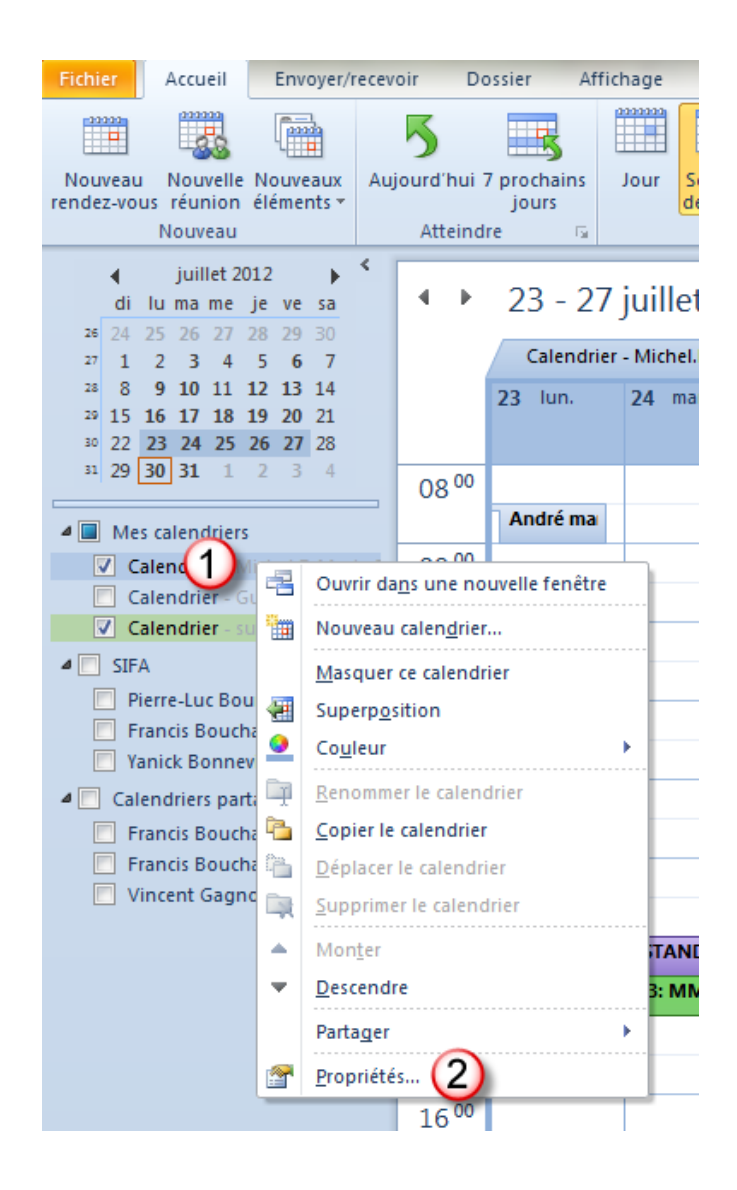

Choisir les personnes avec qui on veut déléguer/partager notre calendrier.

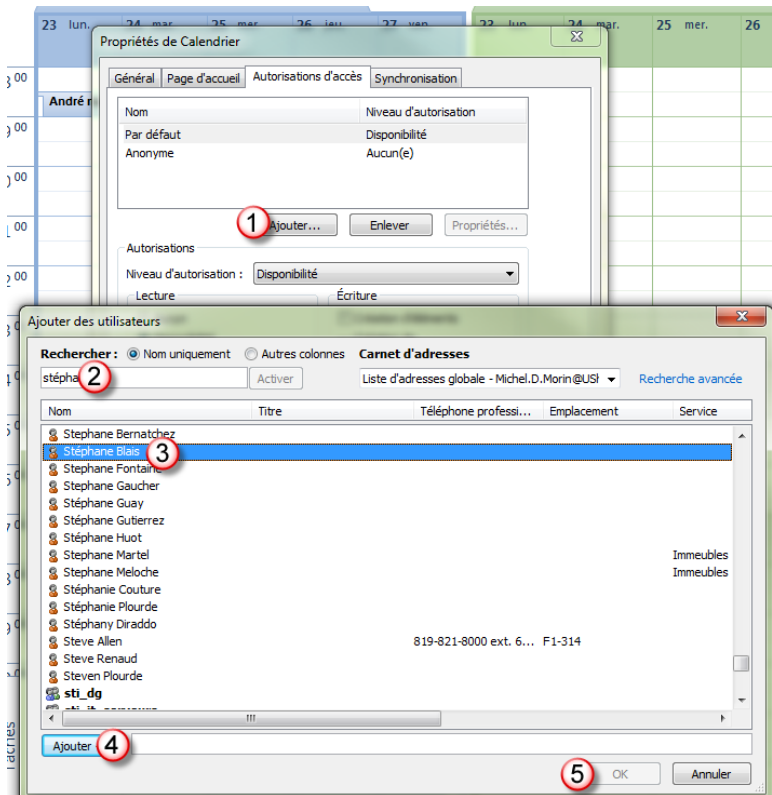

Choisir ensuite le niveau d'autorisation

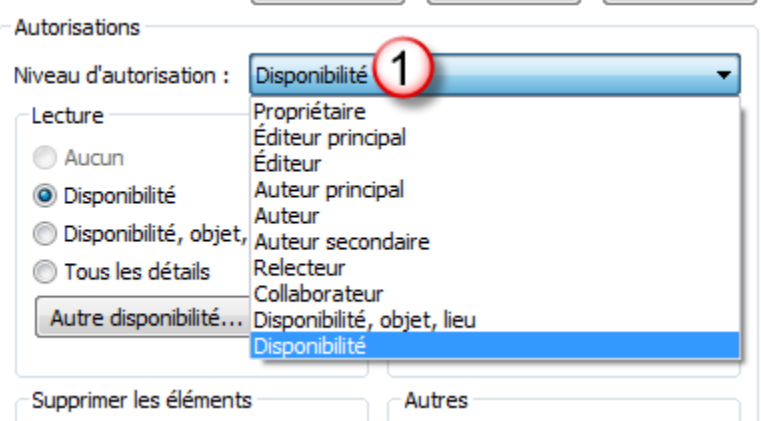

<span id="page-40-0"></span>**Description des niveaux d'autorisation**

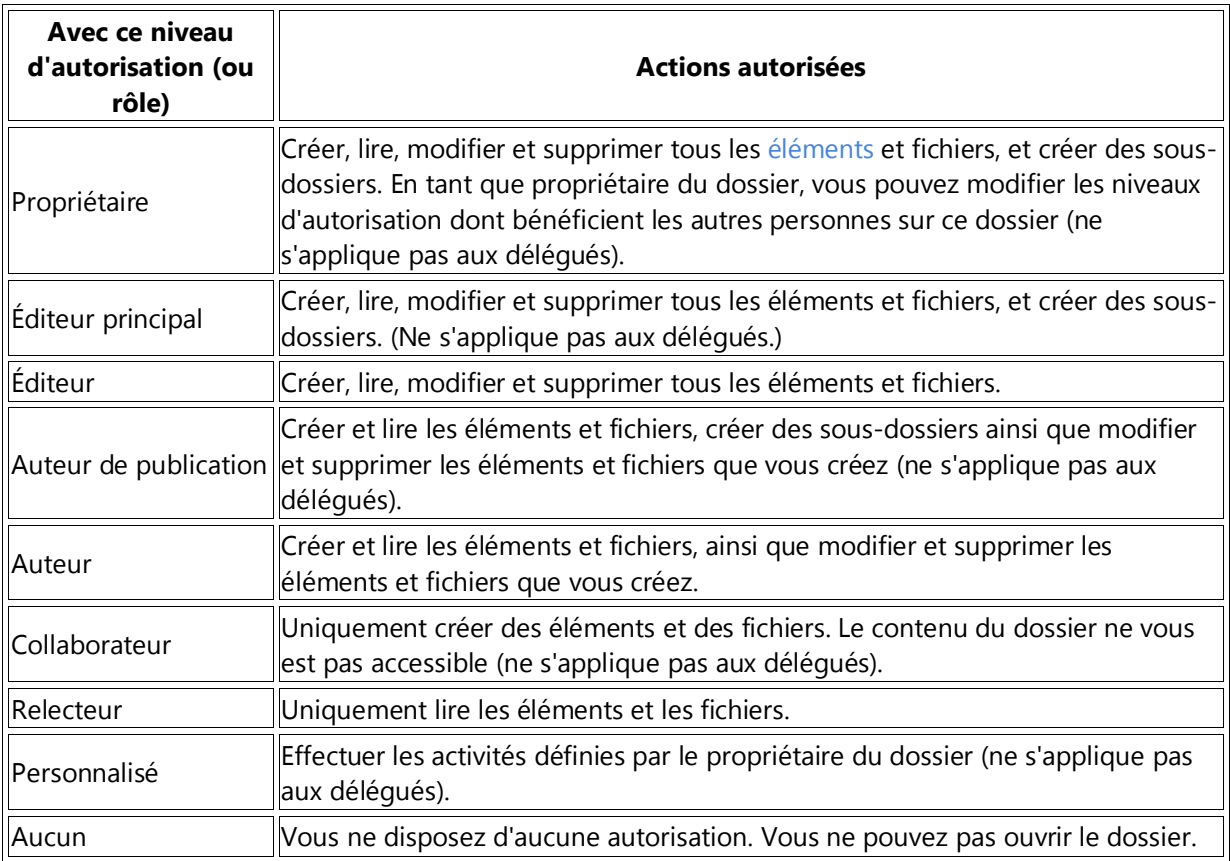

**Remarque** S'il dispose d'une autorisation d'auteur ou d'éditeur, un délégué est habilité à envoyer des messages au nom du responsable qu'il représente. Les messages envoyés contiennent alors le nom du délégué et celui de son responsable. Les destinataires du message voient le nom du responsable dans la zone **Envoyé en tant que** ainsi que celui du délégué dans la zone **De**.

#### <span id="page-42-0"></span>**Ouverture du calendrier d'un autre utilisateur**

Lorsqu'un autre utilisateur de Microsoft Outlook vous accorde l'autorisation d'accès à son calendrier, vous pouvez l'ouvrir dans Outlook. Si vous ne disposez pas de l'autorisation nécessaire, un message électronique de demande d'autorisation est envoyé à l'autre personne.

Notez que par défaut, tous les utilisateurs ont accès au calendrier par défaut des autres utilisateurs. Les détails des rendez-vous ne sont pas disponibles, à moins que le propriétaire du calendrier vous ait accordé les droits de lecture avec détails.

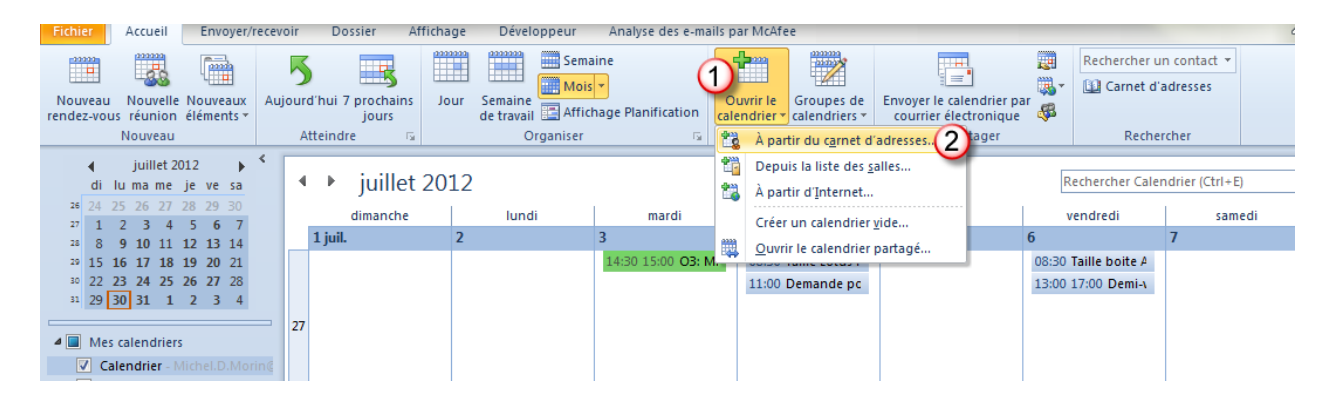

Assurez-vous de sélectionner la "Liste d'adresses globales"

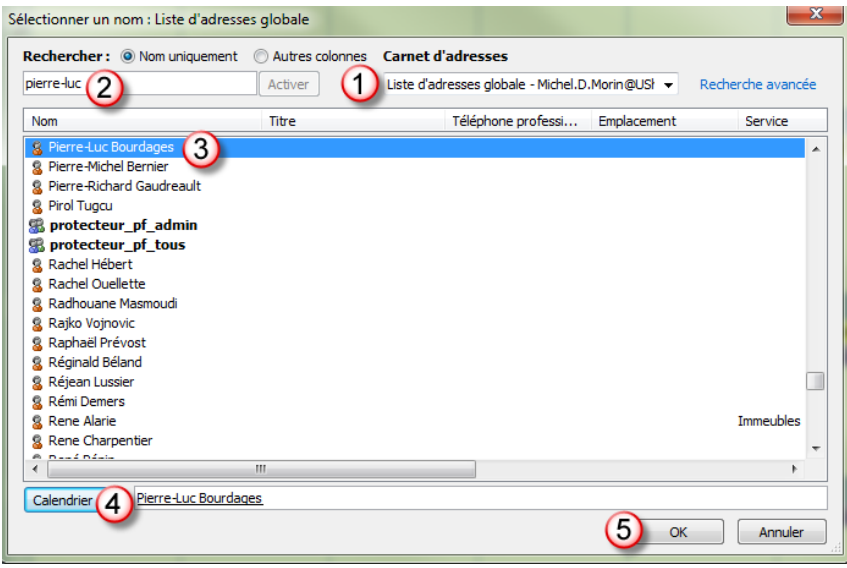

*Note: Le propriétaire des éléments du calendrier définit lui-même les utilisateurs pouvant consulter et modifier les éléments. Voir la section précédente. Par défaut tous les utilisateurs peuvent voir le calendrier de n'importe quel utilisateur, mais les détails sont cachés.*

# <span id="page-43-0"></span>**Partage de calendrier**

Microsoft Exchange Server permet de partager des calendriers avec d'autres utilisateurs possédant un compte Exchange. Vos calendriers peuvent être affichés uniquement par les personnes auxquelles vous avez accordé des autorisations. Si la personne dont vous souhaitez ouvrir le calendrier ne vous a pas accordé l'autorisation de l'afficher, Outlook vous invite à lui demander l'autorisation nécessaire.

Après avoir accédé à un calendrier partagé pour la première fois, le calendrier est ajouté à la liste Calendriers partagés dans le [volet de navigation,](javascript:AppendPopup(this,) où vous pouvez y accéder ultérieurement.

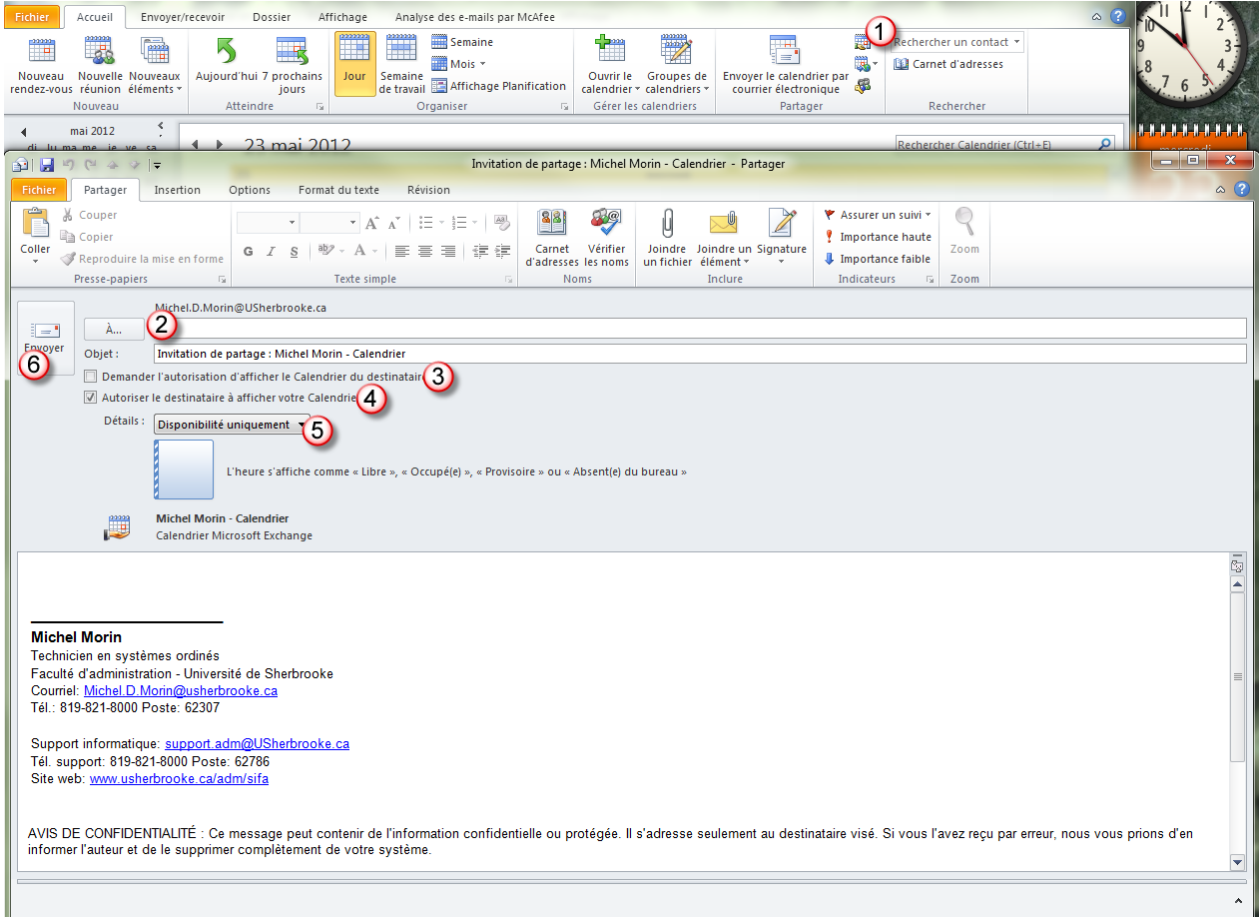

*Note: Le destinataire reçoit une notification par courrier électronique indiquant que vous avez partagé votre calendrier. Vous pouvez également demander au destinataire de partager son calendrier Exchange avec vous.*

## <span id="page-44-0"></span>**Ajouter des vacances nationales au calendrier**

Au lieu d'ajouter manuellement les vacances nationales dans votre calendrier Outlook, vous pouvez utiliser les options de Calendrier pour les importer.

Pour ajouter des vacances spécifiques au pays à votre calendrier :

1. Dans l'onglet **« Fichier »**, sélectionner **« Options »**.

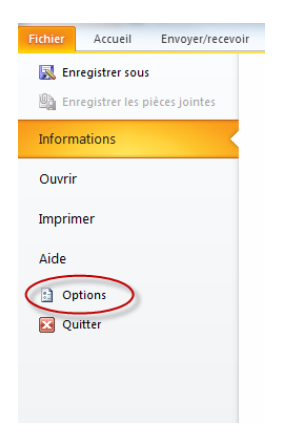

2. Sélectionner **« Calendrier »**, puis **« Ajouter les jours fériés »**.

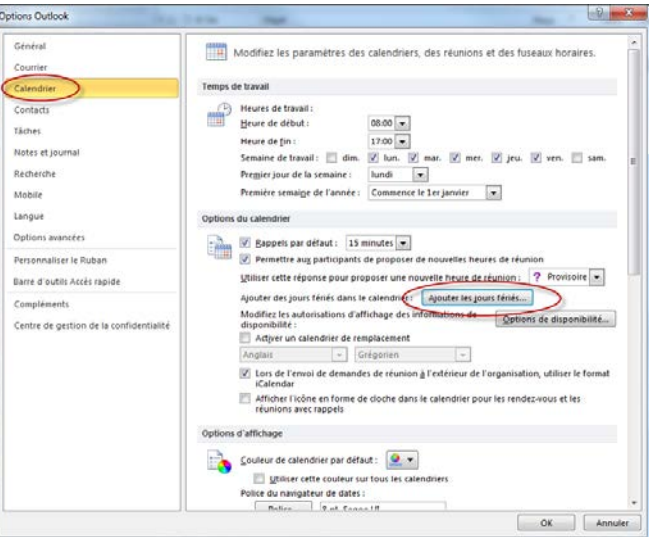

3. Sélectionnez le Pays dont vous souhaitez faire figurer les jours fériés dans le calendrier.

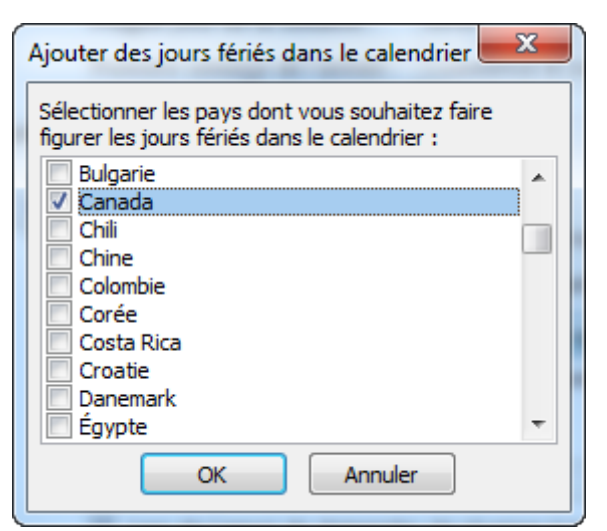

# <span id="page-45-0"></span>**Quota et Archivage**

# <span id="page-45-1"></span>**Afficher les informations de Quota de votre boite de courriel**

Pour afficher le quota de votre boite de courriel, effectuer un clic à l'aide du bouton droit de votre souris sur la barre d'état, puis sélectionnez **« Informations sur les quotas »**.

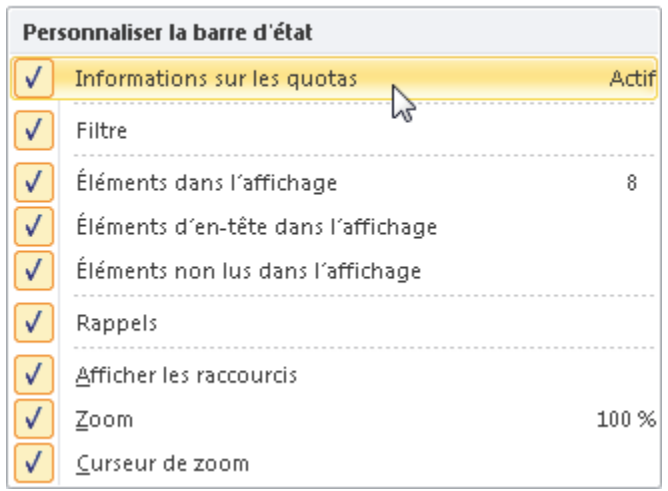

### <span id="page-45-2"></span>**Que faire pour diminuer votre espace Quota**

La première étape est de bien sûr faire du ménage dans votre boite et de supprimer tous les courriels qui ne sont plus d'actualités ou qui ne sont plus nécessaires de conserver.

Il existe un outil dans Outlook vous permettant de rechercher des types d'éléments à supprimer ou à déplacer ou de vider le dossier des éléments supprimés.

Pour ce faire, cliquez sur l'onglet **« Fichier »** suivi du bouton **« Outils de nettoyage »**.

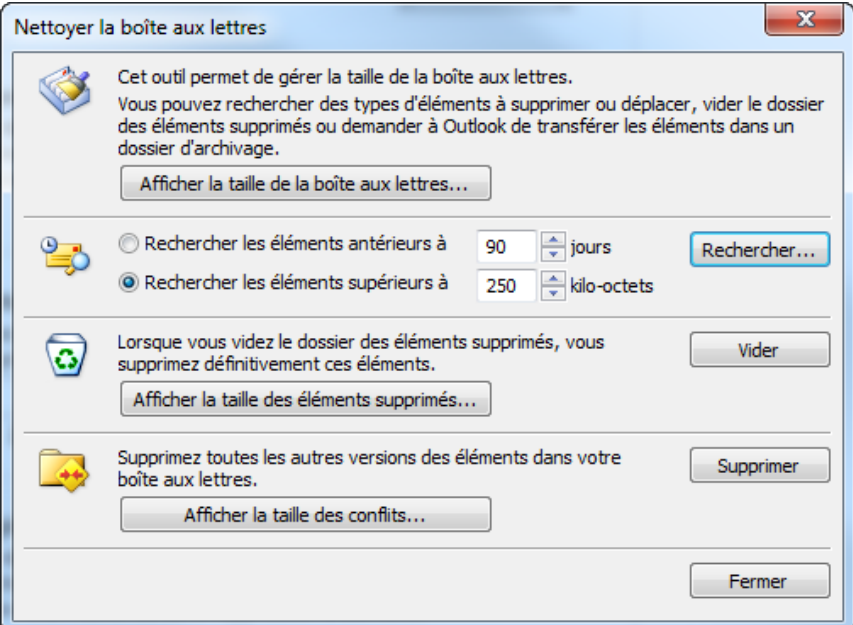

# <span id="page-46-0"></span>**Attribuer une Stratégie d'Archivage**

Vous pouvez également attribuer une stratégie d'archivage. Cette option vous permet avoir recours à l'archive en ligne comme emplacement de stockage secondaire pour enregistrer des messages électroniques. Les éléments qui figurent dans l'archive en ligne ne sont pas pris en compte dans le quota de stockage de votre boite de courriel.

Pour ce faire, appuyez sur le bouton « Attribuer une stratégie » situé dans l'onglet « Accueil » et sélectionner la stratégie qui vous convient. Si le bouton n'est pas disponible ou n'apparaît pas dans l'onglet « Accueil » vous devrez contacter le support informatique afin qu'une demande soit faite pour l'activation de cette option sur le serveur de messagerie.

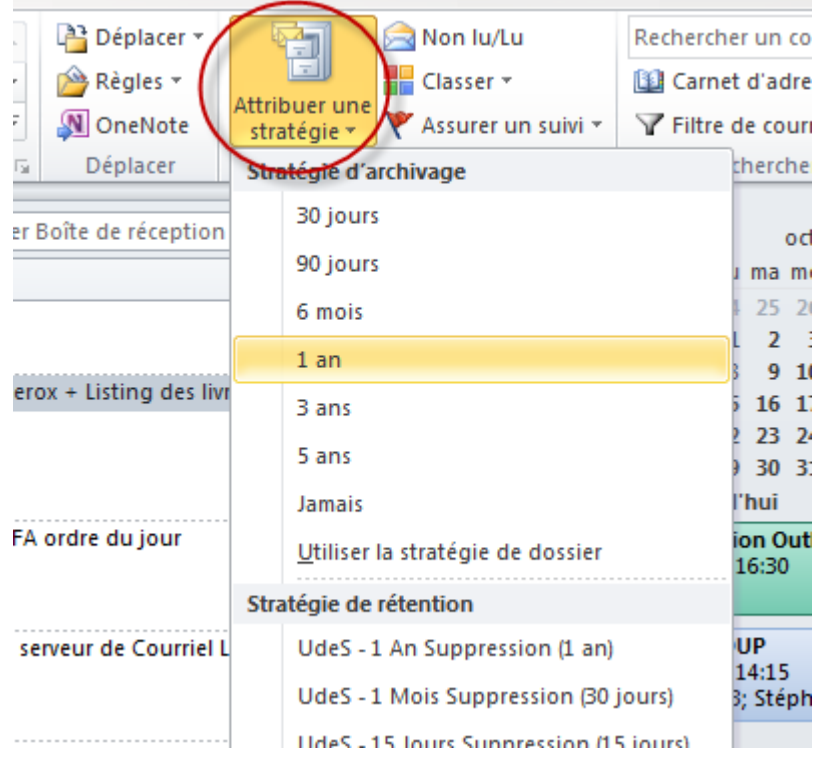

# <span id="page-47-0"></span>**Texte Brut VS Texte enrichi**

Il y a de plus en plus d'appareils intelligents tels que les téléphones mobiles et les tablettes numériques qui sont présentement utilisés pour l'envoi de courriels. Très souvent, ce type d'appareil envois les courriels en format texte brut. Le format texte brut est un format accepté par tous les programmes de messagerie. Cependant, le texte brut ne prend pas en charge les styles gras ou italiques ni les couleurs ou les autres mises en forme du texte. De même, il ne peut afficher les images directement dans le corps des messages (mais vous pouvez les inclure comme pièces jointes).

Il est possible que dans certains cas que vous aillez à répondre à ces courriels en y ajoutant des styles gras ou italiques, des couleurs ou d'autres mises en forme. Vous devrez alors modifier le format du texte en format texte enrichi afin d'avoir accès à ces options.

Voici comment procéder :

1. Dans votre courriel de réponse, sélectionner « **Format du texte** » :

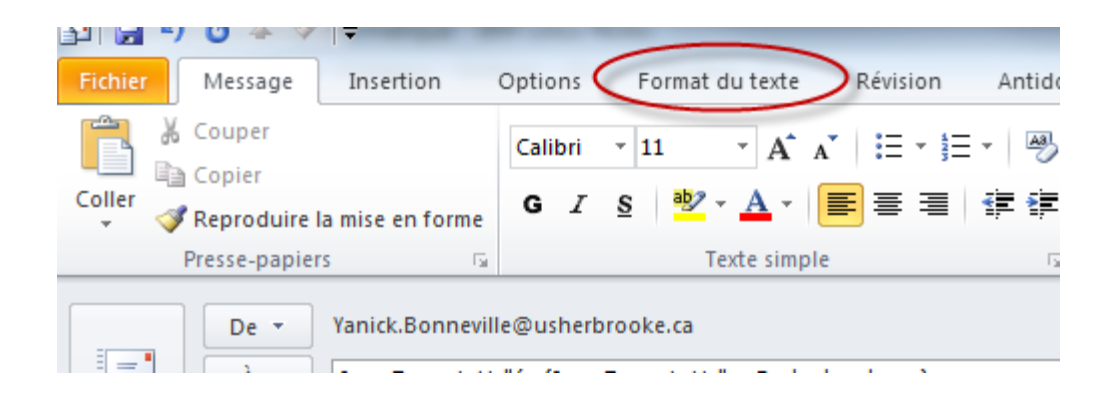

2. Dans format, Sélectionner « **Texte enrichi** ».

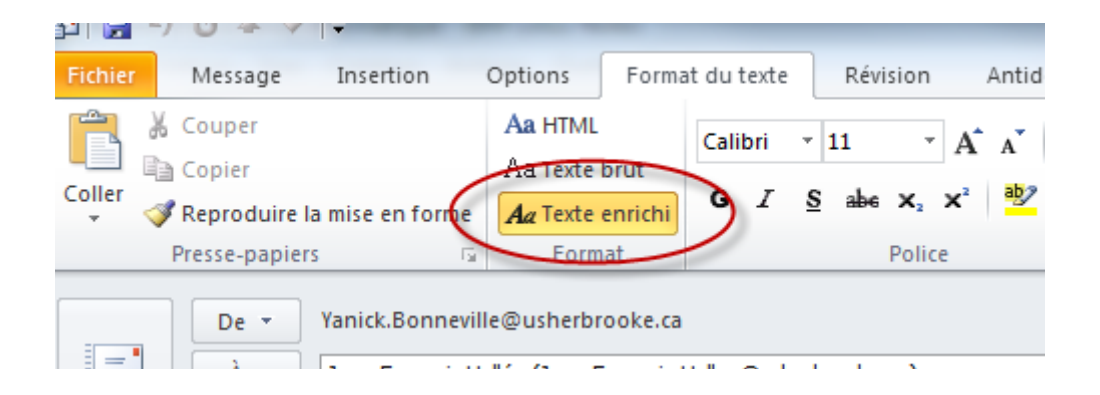